# Penpower Chinese Expert User Manual

Version: V2.2

Edition: Released in January, 2009

# Penpower Technology Ltd. Software User License Agreement

You are licensed to legally use this software program ("the Software") by Penpower Technology Ltd ("Penpower") under this license agreement ("The Agreement"). If you do not agree with any of the provisions in this Agreement, please do not install, copy or use the Software. By using the Software, you are deemed to fully understand and accept the provisions of this Agreement.

#### 1. Intellectual Property

All intellectual property rights in the Software, together with all information and documents included in the packaging for the Software (including but not limited to copyrights), are property of Penpower, and are protected by relevant laws and regulations.

#### 2. License to Use

You are authorized to use the Software on one (1) single computer only. You may not use the Software on any other machines other than the said single computer.

#### 3. Authority to Copy

The Software and all documents included with the Software, and copyright thereof, are property of Penpower. You are licensed to make one (1) copy of the Software for your personal backup purposes. All other acts of copying are strictly prohibited.

You may not sell, lease, dissemble, reverse engineer, copy, translate, adapt or derive the Software, or obtain the source code of the Software by any other means. You may not use the Software for any purposes other than those permitted under this Agreement.

#### 4. Business Users

If you need to install or use the Software on more than one (1) computer, please contact Penpower or our local distributor to purchase a license for the additional use.

#### 5. Liability

You agree to indemnify Penpower against all losses, costs, debts, settlement payments or other expenses (including but not limited to attorneys fees) arising from your breach of this Agreement, and you agree to compensate Penpower for all of the abovementioned damages.

#### 6. No Warranty

Effectiveness of a packaged software in handling information is closely related to its software and hardware environment. The Software is published following careful development and product testing by Penpower, but Penpower is not able to conduct tests based on all possible combinations of software and hardware environment. Therefore, Penpower is unable to promise nor warrant that there will be absolutely no risk of loss or damage of information, or any other kind of loss, during installation and/or execution of the Software. You must be fully aware of your risks in using the Software.

Penpower will provide you with the Software and support services in respect of the Software to the maximum extent permitted by law. However, Penpower does not warrant that the Software and information included in the package of the Software contain no defects or errors. Penpower is not liable for any indirect, special or incidental loss arising from the Software, including but not limited to loss of profits, damage to business reputation, cessation of work, hardware malfunction or damage, or any other commercial damage or loss arising from commercial use of the Software.

#### 7. Limitation of Liability and Damages

The maximum amount of compensation payable by Penpower, in respect of any damage incurred by you for any reason under this Agreement, is limited to the amount you have already paid to Penpower in respect of the Software.

Under no circumstances will Penpower be held liable for the possibility of loss, notwithstanding Penpower may be aware of the possibility of such loss.

#### 8. Prohibition Against Sublicense

You are prohibited to assign the license in respect of the Software granted to you under this Agreement, or to grant a sublicense to another person.

#### 9. Jurisdiction

With regards to any disputes arising from this Agreement, Penpower and you agree that the court having jurisdiction over the business location of Penpower will be the court in the first instance.

#### 10. Miscellaneous

In the event that any provision of this Agreement is found to be invalid at law, such invalidity will not affect the validity of any other provisions, or the legal enforceability of such other provisions.

In the event that the Software cannot be executed under conditions of normal use, due to any damage to the original disk/s, Penpower will replace the disk/s free of charge.

# **Contents**

| Chapter 1 Product Features                                         | 1-1  |
|--------------------------------------------------------------------|------|
| 1.1 Product Features                                               | 1-1  |
| 1.2 Version Introduction                                           | 1-2  |
| Chapter 2 Installation                                             | 2-1  |
| 2.1 System Requirements                                            |      |
| 2.2 Installation.                                                  |      |
| Chapter 3 Using Chinese Expert                                     |      |
| 3.1 Starting Penpower Chinese Expert                               |      |
| 3.2 Introduction to the Main Interface.                            |      |
| 3.2.1 Translation Mode                                             |      |
| 3.2.2 Word Segmentation Mode                                       |      |
| 3.3 File Management                                                |      |
| 3.3.1 New Article                                                  |      |
| 3.3.2 Opening an Existing File                                     |      |
| 3.3.3 Closing an article                                           |      |
| 3.3.4 Abstract                                                     |      |
| 3.3.5 Save File                                                    |      |
| 3.3.6 Save as New File                                             | 3-8  |
| 3.3.7 Close Chinese Expert                                         |      |
| 3.4 Sentence Segmentation.                                         |      |
| 3.4.1 Automatic Sentence Segmentation                              | 3-9  |
| 3.4.2 Basic Chinese Learning Functions in the Sentence Segmentatio |      |
| 3.4.3 Build Phrase Manually                                        | 3-15 |
| 3.4.4 Redo Phrase Segmentation                                     | 3-16 |
| 3.4.5 Print                                                        |      |
| 3.5 Auto Insert all Phrases                                        | 3-17 |
| 3.6 Phrase Database Managemen                                      | 3-19 |
| 3.6.1 Phrase Search                                                | 3-20 |
| 3.6.2 Speech Practice                                              | 3-21 |
| 3.6.3 Character Tracing                                            | 3-21 |
| 3.6.4 Listen to Pronunciation                                      | 3-22 |
| 3.6.5 Recording                                                    | 3-22 |
| 3.6.6 Add Phrase                                                   | 3-23 |
| 3.6.7 Edit Phrase                                                  | 3-24 |
| 3.6.8 Delete Phrase                                                | 3-24 |
| 3.6.9 Export                                                       | 3-24 |
| 3.7 Pronunciation Practice                                         | 3-26 |

| 3.7.1 TTS Speech                                                            | 3-26 |
|-----------------------------------------------------------------------------|------|
| 3.7.2 Recording                                                             |      |
| 3.8 The Translation Function.                                               | 3-27 |
| 3.8.1 Phrase Translation Tip Display                                        | 3-27 |
| 3.8.2 Lookup Phrase Translation in Dictionary                               | 3-27 |
| 3.8.3 Manual Translation                                                    |      |
| 3.8.4 Machine Translation of Whole Sentence or Article                      | 3-29 |
| 3.9 User defined dictionary                                                 | 3-31 |
| 3.10 Re-edit Article                                                        | 3-33 |
| 3.11 PCE Share                                                              | 3-34 |
| 3.12 About                                                                  | 3-34 |
| Chapter 4 Settings                                                          | 4-1  |
| 4.1 PCE Settings                                                            | 4-1  |
| 4.1.1 Language Setting                                                      |      |
| 4.1.2 Font Size Setting.                                                    |      |
| 4.1.3 English-Chinese Dictionary Setting                                    |      |
| 4.1.4 Bidrectional conversion of tradictional and simplified Chinese Settin |      |
| 4.1.5 Word segmentation Setting                                             | 4-2  |
| 4.1.6 Speed of Speech Setting                                               | 4-2  |
| 4.2 Language Settings for English Environments                              | 4-3  |
| 4.2.1 Windows 2000 English Operating System                                 | 4-3  |
| 4.2.2 Windows XP English Operating System                                   | 4-4  |
| Chapter 5 Chinese Expert -Writing Pad                                       | 5-1  |
| 5.1 Hardware Specification.                                                 |      |
| 5.2 Penpower Jr                                                             |      |
| 5.3 Install Penpower Chinese Expert and Penpower jr                         |      |
| 5.4 Starting Penpower Chinese Expert                                        |      |
| 5.5 Touch-Pad Operation                                                     |      |
| 5.5.1 Calibration                                                           |      |
| 5.6 New Handwriting/Mouse Mode                                              | 5-8  |
| 5.6.1 Switching Modes                                                       |      |
| 5.6.2 Handwriting Mode Taskbar                                              | 5-8  |
| 5.7 Full Screen Handwriting Mode                                            | 5-9  |
| 5.7.1 How to Write                                                          | 5-9  |
| 5.7.2 How to quickly fix errors, enter phrases and symbols                  | 5-9  |
| 5.8 Balloon UI                                                              | 5-11 |
| 5.9 Result Correction                                                       | 5-12 |
| 5.9.1 By Artificial Intelligence                                            | 5-12 |
| 5.9.2 By related word                                                       | 5-13 |
| 5.9.3 Merge                                                                 | 5-14 |

| 5.9.4 Split                                                                                                    |                                                                                                  | 5-14 |
|----------------------------------------------------------------------------------------------------|--------------------------------------------------------------------------------------------------|------|
| 5.9.5 Phrase Correct                                                                                                    | ion                                                                                              | 5-15 |
| 5.10 Homophone                                                                                                    |                                                                                                  | 5-16 |
| 5.11 Related Phrase                                                                                                    |                                                                                                  | 5-17 |
| 5.11,1 Input words b                                                                                                    | y Related Phrase                                                                                 | 5-17 |
| _                                                                                                    | Database                                                                                         |      |
| 5.12 Learning String                                                                                                    |                                                                                                  | 5-19 |
|                                                                                                    |                                                                                                  |      |
|                                                                                                    | d Simplified Writing                                                                             |      |
|                                                                                                    |                                                                                                  |      |
| _                                                                                                    |                                                                                                  |      |
| <del>-</del>                                                                                                    | etting                                                                                           |      |
|                                                                                                    | g                                                                                                |      |
|                                                                                                    | g                                                                                                |      |
| C                                                                                                    |                                                                                                  |      |
|                                                                                                    | NONE                                                                                             |      |
|                                                                                                    | n MSN Messenger                                                                                  |      |
|                                                                                                    |                                                                                                  |      |
|                                                                                                    | 1g                                                                                               |      |
| -                                                                                                    | - Pen Scanner                                                                                    |      |
|                                                                                                    |                                                                                                  |      |
| 6.1 Hardware Specification                                                                                                    | 1                                                                                                | 6-1  |
| •                                                                                                    | 1                                                                                                |      |
| 6.2 miniScanEYE II                                                                                                    |                                                                                                  | 6-1  |
| 6.2 miniScanEYE II 6.3 Install Penpower Chine                                                                                                    | ese Expert and miniScanEYE                                                                       | 6-1  |
| <ul><li>6.2 miniScanEYE II</li><li>6.3 Install Penpower Chine</li><li>6.4 Starting Penpower Chine</li></ul>                                                                                                    | ese Expert and miniScanEYEinese Expert                                                           |      |
| <ul><li>6.2 miniScanEYE II</li><li>6.3 Install Penpower Chine</li><li>6.4 Starting Penpower Chi</li><li>6.5 Start Penpower miniSc</li></ul>                                                                                                    | ese Expert and miniScanEYEinese ExpertanEYE II                                                   |      |
| <ul><li>6.2 miniScanEYE II</li><li>6.3 Install Penpower Chine</li><li>6.4 Starting Penpower Chi</li><li>6.5 Start Penpower miniSc</li><li>6.6 Scan Direction</li></ul>                                                                                                    | ese Expert and miniScanEYEinese ExperteanEYE II                                                  |      |
| <ul><li>6.2 miniScanEYE II</li><li>6.3 Install Penpower Chine</li><li>6.4 Starting Penpower Chi</li><li>6.5 Start Penpower miniSc</li><li>6.6 Scan Direction</li><li>6.7 Scanning Vertically Al</li></ul>                                                                                                    | ese Expert and miniScanEYEinese ExpertanEYE II                                                   |      |
| <ul> <li>6.2 miniScanEYE II</li> <li>6.3 Install Penpower Chine</li> <li>6.4 Starting Penpower Chine</li> <li>6.5 Start Penpower miniSc</li> <li>6.6 Scan Direction</li> <li>6.7 Scanning Vertically Al</li> <li>6.8 Scanning Horizontal T</li> </ul>                                                                                                    | ese Expert and miniScanEYEinese ExpertanEYE II                                                   |      |
| <ul> <li>6.2 miniScanEYE II</li> <li>6.3 Install Penpower Chine</li> <li>6.4 Starting Penpower Chine</li> <li>6.5 Start Penpower miniSc</li> <li>6.6 Scan Direction</li> <li>6.7 Scanning Vertically Al</li> <li>6.8 Scanning Horizontal T</li> <li>6.9 Automatic/Manual Sett</li> </ul>                                                                                                    | ese Expert and miniScanEYE inese Expert eanEYE II ligned Text Fext Fext tings for Text Direction |      |
| <ul> <li>6.2 miniScanEYE II</li> <li>6.3 Install Penpower Chine</li> <li>6.4 Starting Penpower Chi</li> <li>6.5 Start Penpower miniSc</li> <li>6.6 Scan Direction</li> <li>6.7 Scanning Vertically Al</li> <li>6.8 Scanning Horizontal T</li> <li>6.9 Automatic/Manual Sett</li> <li>6.10 Reading Aloud as Yo</li> </ul>                                                                                                    | ese Expert and miniScanEYE                                                                       |      |
| <ul> <li>6.2 miniScanEYE II</li> <li>6.3 Install Penpower Chine</li> <li>6.4 Starting Penpower Chine</li> <li>6.5 Start Penpower miniSc</li> <li>6.6 Scan Direction</li> <li>6.7 Scanning Vertically Al</li> <li>6.8 Scanning Horizontal T</li> <li>6.9 Automatic/Manual Sett</li> <li>6.10 Reading Aloud as Yo</li> <li>6.11 Interface language sett</li> </ul>                                                                                  | ese Expert and miniScanEYE                                                                       |      |
| 6.2 miniScanEYE II                                                                                                    | ese Expert and miniScanEYE inese Expert                                                          |      |
| 6.2 miniScanEYE II                                                                                                    | ese Expert and miniScanEYE                                                                       |      |
| 6.2 miniScanEYE II                                                                                                    | ese Expert and miniScanEYE                                                                       |      |
| 6.2 miniScanEYE II                                                                                                    | ese Expert and miniScanEYE inese Expert                                                          |      |
| 6.2 miniScanEYE II 6.3 Install Penpower Chine 6.4 Starting Penpower Chine 6.5 Start Penpower miniSc 6.6 Scan Direction 6.7 Scanning Vertically Al 6.8 Scanning Horizontal Th 6.9 Automatic/Manual Sett 6.10 Reading Aloud as Yo 6.11 Interface language sett 6.12 Traditional/Simplified 6.13 Practice 6.14 Using Balloon UI 6.14.1 Correct a Specif 6.14.2 Displaying Original Starting Chine 6.15 Interface Language Sett 6.16 Using Balloon UI | ese Expert and miniScanEYE inese Expert                                                          |      |
| 6.2 miniScanEYE II 6.3 Install Penpower Chine 6.4 Starting Penpower Chine 6.5 Start Penpower miniSc 6.6 Scan Direction 6.7 Scanning Vertically Al 6.8 Scanning Horizontal Th 6.9 Automatic/Manual Sett 6.10 Reading Aloud as Yo 6.11 Interface language sett 6.12 Traditional/Simplified 6.13 Practice 6.14 Using Balloon UI 6.14.1 Correct a Specif 6.14.2 Displaying Original Starting Chine 6.15 Interface Language Sett 6.16 Using Balloon UI | ese Expert and miniScanEYE inese Expert                                                          |      |

| 6.15 Penpower Assistant Tools | 6-19 |
|-------------------------------|------|
| 6.15.1 Input Tools            | 6-19 |
| 6 15 2 Penpower Translator    | 6-21 |

The software application may have a newer version at the time when this product was being manufactured and/or packaged. If the content on your application screen differs from your User Manual, please follow the latest application screen upon installation.

# **Chapter 1 Product Features**

## 1.1 Product Features

Penpower Chinese Expert provides a comprehensive Chinese learning environment by immersing you in a Mandarin listening and speaking environment. Penpower Chinese Expert lets you learn Mandarin from any source including web sites, books, newspapers and magazines.

## • Listening comprehension.

We employ the latest TTS (Text To Speech), and intelligent syntax technology, so you can listen to the correct pronunciation of single characters, phrases, or sentences. Penpower Chinese Expert can also record pronunciation from real people. You can hear real pronunciation at any time.

## Reading

Have trouble reading books, newspapers or magazines on hand? Input them into your PC, our software will show you everything about the Chinese characters such as the pinyin/zhuyin, their radicals, their total number of strokes, and their meanings in English.

# Speaking

With our speech recognition technology, you can practice speaking Chinese phrases or taking quizzes with your PC and be confident that you sound more and more like a native Chinese speaker after each session.

# Writing

We will show you how to write any Chinese character in the correct stroke order. We also provide you with several different inputting methods for your composing pleasure: hanyu pinyin, zhuyin or strokes.

#### Translation

We use a state-of-the-art machine translation module for your exploration of Chinese and English. You can translate between Chinese and English by word, phrases or whole sentences.

# 1.2 Version Introduction

# • Writing Pad Version

With the writing pad, you can write or modify any Chinese text easily and use Penpower Chinese Expert for listening comprehension, reading, speaking, writing, and translation.

For East Asian languages, handwriting is the most natural way to enter characters into a computer. If you do not know any keyboard-based input methods, such as hanyu pinyin, or zhuyin, then inputting by handwriting is definitely for you.

#### • Pen Scanner Version

By integrating mini ScanEYE II(pen scanner), you can fast scan any document into Penpower Chinese Expert and utilize all the listening, reading, speaking, writing, and translation features this software has to offer

The included PENPOWER mini ScanEYE II can scan and recognize Traditional Chinese, Simplified Chinese and English into your computer via the USB interface. Effortlessly scan in with the transparent scan tip. Whatever you see, you can scan.

#### Standard Version

Penpower Chinese Expert Standard Version is a complete Chinese learning tool. You can utilize all the listening, reading, speaking, writing, and translation features and learn Chinese fast and easy. It also provides online and offline activation. Let you learn Chinese anytime and anywhere.

Penpower Chinese Expert Standard Version is pure software. You can buy it in our online store or download the software and buy the "Product ID" to finish activation procedure.

# **Chapter 2 Installation**

# 2.1 System Requirements

- 1. Intel Pentium processor or compatible
- 2. 64MB RAM (recommend 128MB)
- 3. 150MB disk space
- 4. Windows 2000/XP/Vista
- 5. USB port

## 2.2 Installation

 Insert Penpower Chinese Expert setup CD into the CD-ROM drive, and the system will automatically start the setup program. Select an installation language and click [Next] to install.

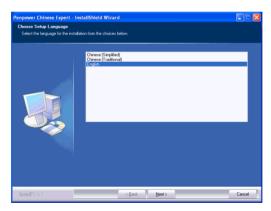

Note: Before installing Penpower Chinese Expert on the Windows 2000/XP English operating system, you must enable the Traditional or Simplified Chinese encoding support under Regional and Language Options on the Control Panel. The process for setting up Chinese language support is slightly different for Windows 2000 and Windows XP. See Section 4.2 Language Settings for English Environments for details.

2. Click [Next] to install.

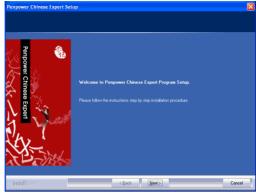

3. Read the license agreement, select [I accept the terms of the license agreement]. Click [Next] to continue.

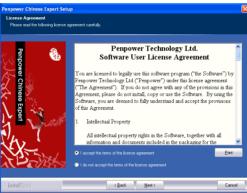

4. Select the destination location folder and click [Next].

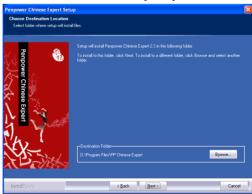

5. Select a program folder and click [Next].

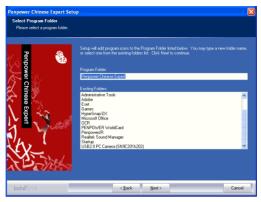

6. Click [Finish] to finish the installation.

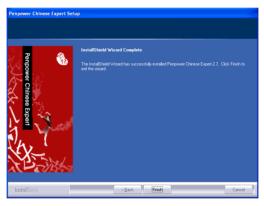

Note: If your software is an older version, please update to the latest one. You could choose either [Remove now, and exit setup program.] or [Remove later, and exit setup program.] to continue using your present version.

Note: If you install Penpower Chinese Expert standard version, please follow below process to complete product activation;

If you install Penpower Chinese Expert writing pad version, please go to Chapter 5. Refer to 5.3 "Install Penpower Jr";

If you install Penpower Chinese Expert pen scanner version, please go to chapter 6. Refer to chapter 6.3 "Install miniScanEYE".

7. Fill in the Product ID, Name, Email and Phone no., and then click [Activate Software] to activate the Penpower Chinese Expert. When the activation is successful, we will send one email to inform you.

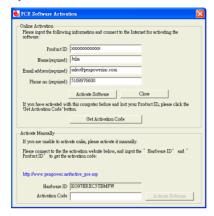

#### Note:

- 1. The Product ID is pasted on the installation CD.
- 2. If you activated in the same computer before, you can simply click the [Get Activation Code] to activate without fill in other information.
- 3. In case the activation is failed, you can visit http://www.penpower.net/pce/active\_pce. asp. Get the Activation Code, input it to the Activation Code field, and click [Activate Software] to activate manually.

# **Chapter 3 Using Chinese Expert**

# 3.1 Starting Penpower Chinese Expert

After the **Chinese Expert** software is installed, there will be a new shortcut on the desktop. Double click this icon to start the **Penpower Chinese Expert**.

## 3.2 Introduction to the Main Interface

#### 3.2.1 Translation Mode

When Chinese Expert is started for the first time, the articles I Speak Chinese and 100 Chinese words appear by default. Click I Speak Chinese article to the default Translation Mode ...

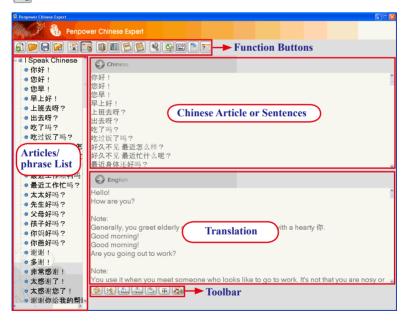

Note: The English pane displays the machine-translated content and is provided for reference only. Click the individual sentence headings on the left to open them in the Chinese pane. You can also edit the translation in the English pane directly.

#### **Function Buttons**

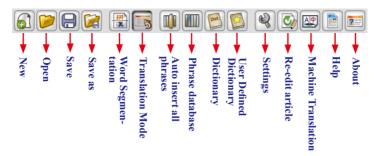

#### Toolbar

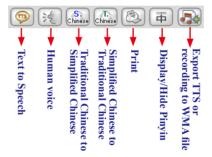

- 2. **Human Voice** Hear a human voice that has been recorded previously. Click the **Human Voice** to hear the voice and click it again to stop.
- 3. Traditional Chinese to Simplified Chinese and Simplified Chinese to Traditional Chinese Chinese Chi
- 4. **Print** (2): Print the segmented article or sentence in **Sentence Segmentation** area.
- 5. **Display/Hide Pinying**  $\boxed{\mp}$ : Display or hide the Pinyin in sentence segmentation pane.
- 6. Export TTS or recording to WMA file : Export the Text-to-Speech (TTS) synthetic speech or the recorded human voice data to a WMA file for listening conveniently.

## 3.2.2 Word Segmentation Mode

Click Word Segmentation Mode button

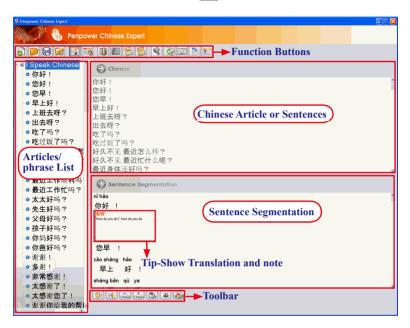

#### **Toolbar**

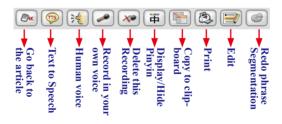

Note: When clicking a sentence from the left side, the Toolbar buttons will be different from clicking an article. Refer to 3.2.1 Translation Mode for the explanation of the article toolbar.

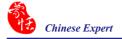

- 1. **Text to speech** ( ): Hear the Chinese speech in the **Chinese** pane.
- 2. **Human Voice** (1): Hear a human voice that has been recorded previously. Click the **Human Voice** button (1) to hear the voice, click it again to stop.
- 3. **Record in your own voice** Turn on the **Recorder**.
- 4. **Delete this recording** Delete the recorded file.
- 6. Copy to Clipboard :: Convert all content in Sentence Segmentation to video files and save the files onto the clipboard. You can paste them into any editing software such as Word, Excel, Paint, etc.
- 7. **Print** (2): Print the segmented article or sentence in **Sentence Segmentation** area.
- 8. **Re-Edit** : Edit any character in the sentence.
- Re-Segment (a): For manually constructed words that are not able to merge with other sentences, press the Re-Segment button (b) to re-segment the word. Please reference to 3.4.4 Re-Segment.

# 3.3 File Management

#### 3.3.1 New Article

Click **New** to open the **Location** of the article dialog box. Enter the article name and directory path, then Click **OK** to open a new article.

Note: By default the new article is called untitled and has the My Document folder as its directory path. Click button to select a new directory path.

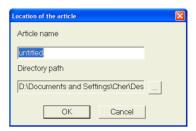

Chinese content can be entered in the **Chinese** pane by typing in manually, or copying from another article.

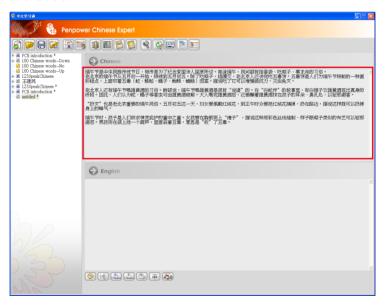

Note: When content is added, an asterisk (\*) is appended to the article name. The asterisk indicates that the article has been modified and has not yet been saved. Click the Save button to save the article and the asterisk disappears.

Tip: If you open new article, the English field is empty, if you need translation, please reference 3.8.4 Machine Translation of Whole Sentence or Article.

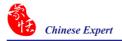

## 3.3.2 Opening an Existing File

Click the **Open** button existing file or recent files.

If you select **Open**, the **Open** dialog box appears. Select one or more .pce files, click Open to import their content into Penpower Chinese Expert.

If you select Recent files the Recent files dialog box appears, listing all recently edited files. You can select multiple files at Expert.

# the same time and press **OK** to import all the selected files into Penpower Chinese

In the article pane right-click the name of the article. Click Close this article to close the article and clear its name from the article pane.

3.3.3 Closing an article

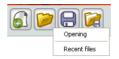

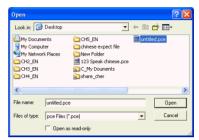

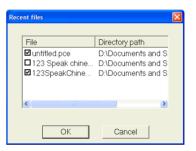

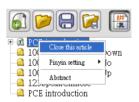

Tip: Penpower Chinese Expert (PCE) automatically detects if an article is in Traditional or Simplified Chinese based on the number of Traditional and Simplified Chinese characters in the article. For indication, it will display different images before files' indicates that the PCE is not able to detect the file automatically. When an article has more Traditional Chinese characters, • II will appear to indicate that the article is in Traditional Chinese. If it contains more Simplified Chinese characters, | will appear, indicating that the article is in Simplified Chinese. If the article has an equal number of Traditional and Simplified Chinese characters, will appear.

#### 3.3.4 Abstract

At the main menu of **Penpower Chinese Expert**, right-click on a desired article's name and select **Abastract** from the option list that appears. The **Abstract** dialog box will then launch and user can then check for information related to the author. The user can then press **Advanced** to edit the abstract's information

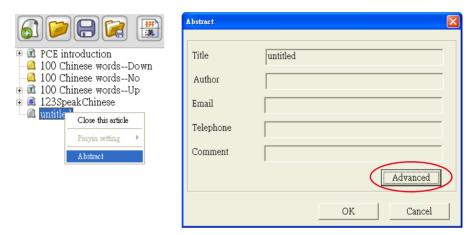

In Edit auther information dialog box, the user can modify article's Title, Author, Email, Telephone, Comment, Password etc. Upon completion, press OK. Return to Abstract dialog box and press OK again.

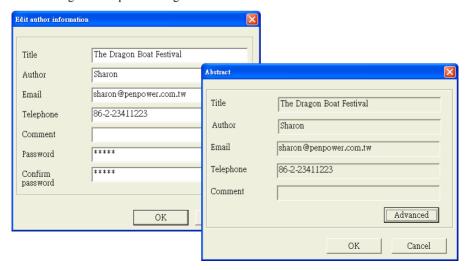

#### 3.3.5 Save File

Modified articles that have not yet been saved have an asterisk (\*) after their name to indicate that the article has been modified and hasn't been saved yet. Click the **Save** button to save the selected file to the default folder in the .pce format. The asterisk disappears.

Note: The Save command saves only the currently selected file.

#### 3.3.6 Save as New File

Click the **Save as** button then select **Save as pce file** to open the **Location of the** article dialog box. Enter the article name and select the directory path then press **OK**. The selected article will be saved as a new file in the .pce format.

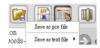

You can also click **Save as text file** to save the selected article as a new file in the (.txt) format. There are two format choices. One is **Article format** and the other is **Sentence format**.

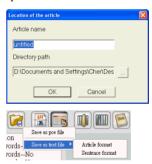

Note: If you use Hanyu Pinyin(standard tone) in Sentence Segmentation pane then save as text file, Hanyu Pinyin may be displayed as random code because of unsupported font. We therefore recommend setting up your character font such as Times New Roman to display Hanyu Pinyin correctly.

Note: The Save as command saves only the currently selected article as a new file.

# 3.3.7 Close Chinese Expert

Click the Close button in the upper right corner to exit Penpower Chinese Expert. If there are any unsaved modified documents, you will be asked to save them one by one before exiting. Click Yes to save each article or Save all to save all modified articles.

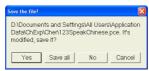

# 3.4 Sentence Segmentation

Sentences can be quickly segmented into terms and words using smart sentence segmentation technology to make it easier for you to learn words and terms or understand the meaning of a sentence.

#### 3.4.1 Automatic Sentence Segmentation

Press the Sentence Segmentation button when the button looks indented, right-click desired article's name to launch options list. The user can change the Pinyin display format from Pinyin Settings. Upon completion, the software will display Chinese Pinyin in "Sentence Segmentation" in accordance to your preferred format and then complete sentence segmentation.

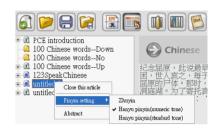

The Pinyin Setting can be set to Zhuyin, Hanyu pinyin (numeric tone) or Hanyu pinyin (standard tone). If Hanyu pingyin is selected, the pinyin is displayed in the English pane. You can use this to learn the Hanyu pinyin expression for each character.

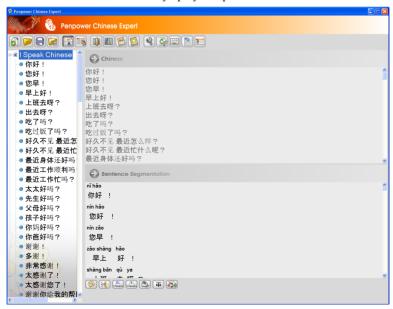

Selecting **Hanyu pinyin (numeric tone)** displays the Hanyu pinyin with numerals to indicate the tones as shown on the right:

Selecting **Zhuyin** shows the Zhuyin as on the right:

Zhuyin can help you learn the Zhuyin used for each word.

Penpower Chinese Expert automatically breaks the entire article down into individual sentences. Each sentence is then indexed on the left side in the article pane. Click an individual entry to display only this particular sentence and to edit the sentence. This helps you learn Chinese one sentence at a time. You can also construct your own sentences, change partitions and make recordings.

The **Sentence Segmentation** command can separate words and terms. Separating terms from each other, words from each other and terms from words helps you learn terms and understand the meaning of the sentence.

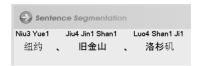

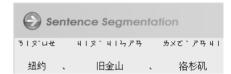

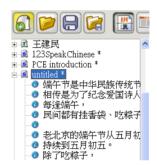

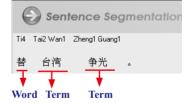

#### 3.4.2 Basic Chinese Learning Functions in the Sentence Segmentation Pane

## **Tip-Show Translation and Note**

In the **Penpower Chinese Expert Sentence Segmentation** pane, you can rest the cursor on any word or term to see the English translation and notes for that word or term.

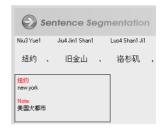

#### Lookup Online

To look up the online translation of any word or term, rest the cursor on the word or term, right-click and then click **Search on web** to connect directly to the YAHOO Dictionary web page.

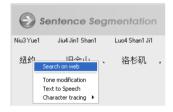

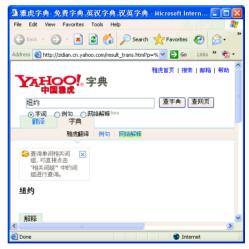

Note: If the word that a user wants to check is in Traditional Chinese, for example 爭光, he or she will be linked to the Yahoo! Taiwan Dictionary website. If the word is in Simplified Chinese, for example 爭光, he or she will be linked to the Yahoo! China Dictionary website. If the words are written exactly the same in Traditional or Simplified Chinese, for example 昨天, PCE will link the user to the Yahoo! China Dictionary website.

## TTS Speech

**Text-to-Speech** (TTS) synthetic speech technology allows you to hear words on demand, speeding up the learning of pronunciation and tones. Rest the cursor on a word or term, right-click and then click **Text to speech** to hear the word or term.

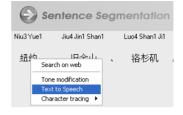

#### **Change Pronunciation**

Certain words may have multiple pronunciations. 纽约, for example, has two possible tones for 约. Rest the cursor on 约 and right-click to bring up the menu. Click Tone modification. In the Phrase input dialog box, select a pronunciation for 约.

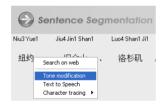

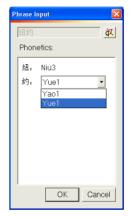

#### **Show Standard Trace**

**Penpower Chinese Expert** supports on-demand lookup of standard writing traces for Chinese characters. These show you the proper stroke order for writing Chinese characters and helps you learn through practice.

Rest the cursor on the word or term to see the trace. For a term such as 纽约 right-click the term to open the menu. Click **Character tracing**, then the character to look up the trace for 纽. An animation of how to write the word 纽 is shown along with other details about the word

Use the Ink Speed slider to adjust the writing speed.

Word details show that its radical is \( \frac{1}{2} \) and its stroke count is 7.

Click Replay to study the stroke order for the word again.

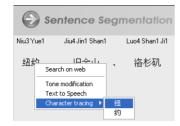

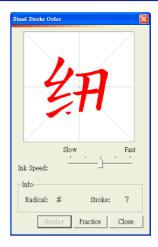

Click **Practice** to open the **Practice** dialog box where you can practice writing the word. When done, you can click **Grade** to check the recognition result. Click **Erase** to repeat the practice session.

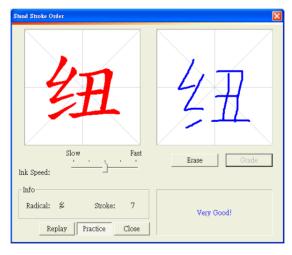

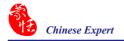

#### **Quickly Open Phrase Database**

Double-click a word or term to check the phrase database. For example, for the term 台湾 you can quickly open phrase database to check the pronunciation, meaning, note, or modify the pronunciation of this term.

Note: If the selected phrase is not in the phrase database, the Phrase Input dialog box displays. Here you can add note and the correct pronunciation. This phrase is then added to phrase database.

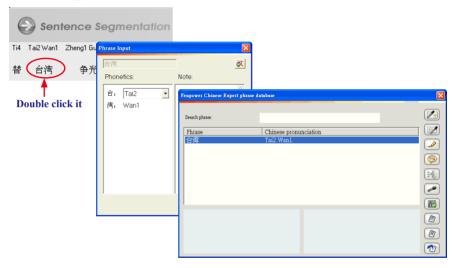

#### 3.4.3 Build Phrase Manually

Some terms such as personal or company names may not be properly segmented. You must use the build phrase manually method to add it to the phrase database.

For example, 洋基 is the name of a baseball team, but the name is broken down into two separate words: 洋 and 基. You can build the phrase manually to combine the two into one term 洋基 and add it to the database.

Click the sentence 这里有建仔代表洋基出战天敌天使队. in the article pane. In the Sentence Segmentation pane the term 洋基 is partitioned into two separate words 洋 and 基. In the Chinese pane, select the words 洋基 and right-click. Click Build phrase to combine 洋 and 基 into one new term, 洋基.

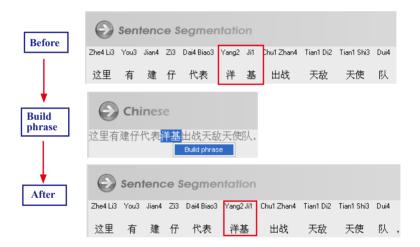

Click the **Phrase database** button **to** open the **Penpower Chinese Expert phrase database** dialog box. 洋基 is now listed in the phrases.

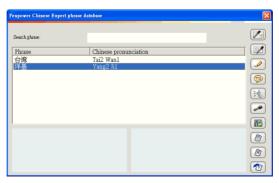

## 3.4.4 Redo Phrase Segmentation

Phrases built in one particular sentence will not be automatically combined in other sentences. Phrase building only combines words and terms in the current sentence. If the term appears in other sentences, use the **Redo phrase segmentation** command to quickly combine them all.

For example, in **section 3.4.3** we constructed a new term by combining words  $\not$  and  $\underline{a}$  in the sentence 这里有建仔代表洋基出战天敌天使队 and added it to the term database. When we click the sentence 终场洋基12: 0大胜天使 is still two separate words and not one single term. In this situation the **Redo phrase segmentation** command is available. Simply click the  $\bigcirc$  button to redo phrase segment the sentence and combine  $\not$  and  $\underline{a}$  into the term  $\not$   $\not$   $\underline{a}$  into the term  $\not$   $\not$   $\underline{a}$   $\underline{b}$   $\underline{b}$   $\underline$ 

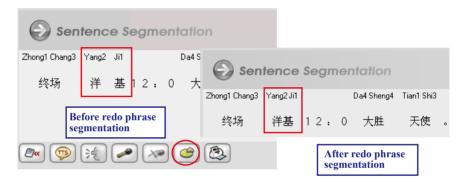

Note: Penpower Chinese Expert comes with a extensive pre-defined term database and manually constructed terms are assigned a weighting lower than terms that already exist in the database. When a manually constructed term is a part of a default term, Redo Phrase Segmentation can't be performed on other sentences in this article that contain this term. For example, the default system term database already contains the term 天长地久. If you manually build the term 天长 in a certain sentence so that it is now two separate terms 天长 and 地久, you won't be able to use the Redo Phrase Segmentation command to separate 天长地久 in other sentences.

#### 3.4.5 Print

Click the **Print** button to print the segmented article or sentence in **Sentence Segmentation** pane.

# 3.5 Auto Insert all Phrases

Press the **Auto insert all phrases** button , and the system will display a **Please select the words** dialog box. The user can select one word at a time, or press the **Add all** button, to import all the words on the left into the word list (self-select) on the right, then press **OK**.

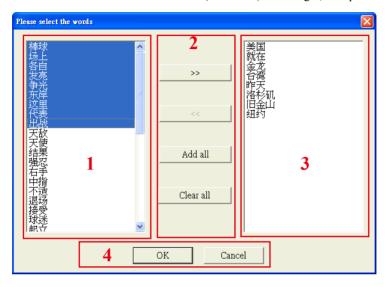

Click the **Phrase database** button . In the **Penpower Chinese Expert phrase database** dialog box, you can see all of phrases in the article now listed in the database.

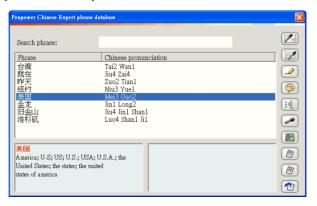

Note: The pronunciation system shown in the Chinese pronunciation area of the Penpower Chinese Expert phrase database dialog box depends on the Pinyin settings. If Pinyin is set to Zhuyin, then Zhuyin is displayed; if set to Hanyu pinyin, then Hanyu pinyin is displayed.

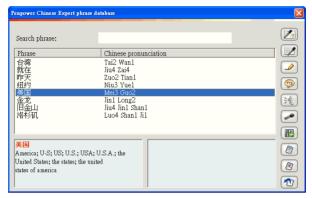

Note: The phrases listed in the database apply only to the current article. All articles have their own independent database.

# 3.6 Phrase Database Management

Click the **Phrase database** button to display the **Penpower Chinese Expert phrase database** dialog box.

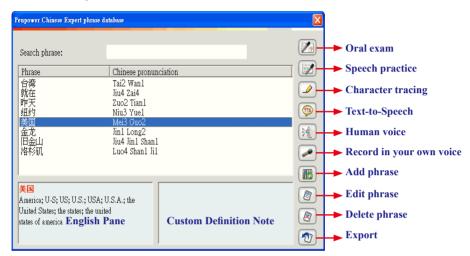

#### Database sources

- 1. Terms added using the **Build phrase** command in a certain sentence within the article. (Please refer to **3.4.3 Build Phrase Manually**.)
- 2. Terms added through the **Auto insert all phrases** command from the current document. (Please refer to **3.5 Auto Insert all Phrases**.)
- 3. Terms added using the **Construct New Term** command in the Chinese Expert phrase database. (Please refer to **3.6.6 Add Phrase**.)
- 4. Terms created using the **Add Phrase** command from the Dictionary. (Please refer to **3.8.2 Lookup Phrase Translation in Dictionary**.)

## English Pane

Shows the selected phrase and its English translation.

# **Custom Definition Note**

You can use the edit phrase or construct phrase function to add your own notes.

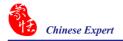

#### 3.6.1 Phrase Search

#### Text Search

Type the phrase to search for in the **Search phrase** box. If the phrase is in the list, after you have finished typing in the search phrase, it will be highlighted in gray. For example, after entering 洋基 then the term 洋基 is highlighted in gray.

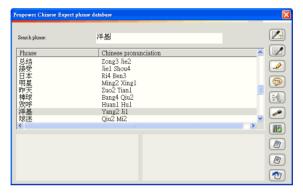

#### Voice Phrase Search

Click the **Oral exam** button **M** and the message "**Please speak the word you want to search**" appears. Say the phrase in Chinese. If you say the phrase correctly, the phrase is displayed and highlighted in blue. For example, after saying 洋基 then the term 洋基 is highlighted in blue.

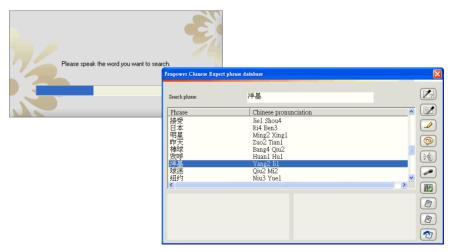

#### 3.6.2 Speech Practice

Click the **Speech practice** button [2]. In the **Speech practice** dialog box. Select a phrase to practice.

- 1. **Display/Hide Pinyin**  $\blacksquare$ : Display or hide the Pinyin of selected phrase.
- 2. **Text to speech** ( ): Hear the Chinese in the **Chinese** pane.
- 3. Voice recognition . The message Please speak the word you want to search appears after clicking it. Say the currently selected phrase aloud. If pronunciation is correct, you will see Pronunciation is correct. If not, you will see Sorry, your pronunciation is not correct, please try it again.
- 4. **Previous phrase** and **Next phrase** : Move to the previous or next phrase and practice its pronunciation.

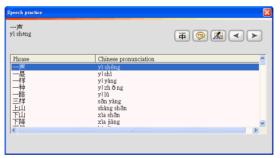

# 3.6.3 Character Tracing

Select a phrase such as 纽约 then click the **Character tracing** button . Now click the character to lookup the trace for such as 纽. An animation of how to write the word 纽 is shown along with its stroke number and its radical. Use the **Ink Speed** slider to adjust the speed of the animation. You can click **Practice** for real-time writing practice.

For more details, please refer to the explanation in 3.4.2 Basic Chinese Learning Functions in the Sentence Segmentation Field-Standard Trace.

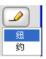

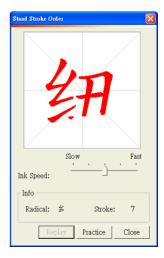

#### 3.6.4 Listen to Pronunciation

You can hear pronunciations either with the **Text-to-Speech** or **Human voice** commands.

## Text-to-Speech

**Text-to-Speech** (TTS) pronounces words immediately to help you quickly learn the pronunciation and tone of words

#### Human voice

If you have recorded human voice for a certain phrase or sentence, you can then choose to have it read using the **Human voice** command. For example, if you had previously recorded human speech for the phrase 洋基, click the **Human Voice** button [ to hear it.

Note: For instructions on recording human speech refer to 3.6.5 Recording.

Note: You can adjust the speed of pronunciation. Refer to 3.3 Setting Speed of Speech.

# 3.6.5 Recording

You can add human speech for phrases and sentences for comparison with Text to speech and for further repeated practice so that you can improve the accuracy of your pronunciation.

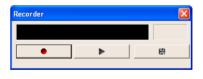

Select a phrase such as 洋基, then click the **Record in your own voice** button **to** turn on the recorder. Click the button to begin recording. When recording is finished, click the button to stop the recording. Click the button to listen to the recording and then the button to save the recording.

#### 3.6.6 Add Phrase

In the **Phrase Input** dialog box, correct any characters with the wrong pronunciation in the **Phonetics** field. You can also click the 赵 button to hear its pronunciation. In the **Note** area, you can provide a note for this phrase such as 洋基队棒球员.

When you have finished making changes, click **OK**. When asked **Do you want** to replace all? click **Yes** and the newly constructed phrase will be applied to the entire article. If this phrase appears in any other sentences in the article you can use the **Redo phrase segmentation** command to re-segment the sentence quickly.

In the Chinese Expert phrase database you will now see an entry for 王建民.

Note: If the Pinyin Setting is Zhuyin, the Pinyin displayed is Zhuyin. The button is also changed to .

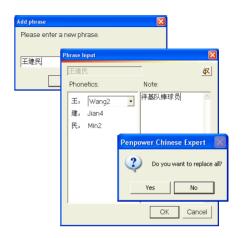

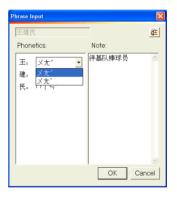

Note: In Sentence Segmentation pane, when you rest the cursor over a term, its English translation will be shown if available as a Tip. Its Note will also be shown if available.

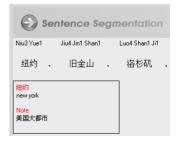

#### 3.6.7 Edit Phrase

Click a phrase such as 纽约, then click the Edit phrase button ②.

In the Note area, you can provide a note for this term such as 美国大都市 in the Phrase Input dialog box.

If there are any words with multiple pronunciations - 约 for example has two options - select the one you want. After making the change, click the button 读 to hear its pronunciation.

When finished, click OK.

#### 3.6.8 Delete Phrase

Select a term such as 王建民 then click the **Delete phrase** button ② and then click **Yes** to delete this phrase.

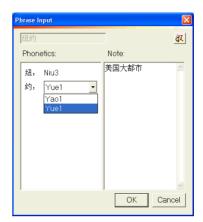

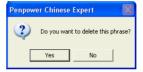

### **3.6.9** Export

Press the **Export** button **1** and select **Export to user defined dictionary**. Close the "Please select thewoeds" dialog box, all selected characters will then be included into the user defined dictionary. Please reference to **3.5 Automatic Inclusion of All Words**.

If the word which you want to export to user defined dictionary is already in the dictionary, it will pop-up a warning dialog box.

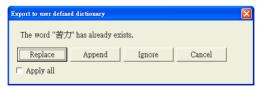

You could choose.

**Replace**: the new word will overwrite the older one.

**Append**: The new explanation will be appended to the old one.

**Ignore**: Keep the old one.

Cancel: it will leave this screen to cancel this export.

Select Apply All, all the options you select will be automatically applied for future cases.

If the user selects **Save as CSV File**, a **Save As** dialog box will launch. User to enter file name and select save path. Press **Save** and all the words in the previous list will be saved as CSV files. Use software such as MS Excel to open the CSV files and the content can be printed out via a printer for the user to revise anytime.

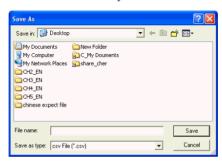

## 3.7 Pronunciation Practice

### 3.7.1 TTS Speech

**Penpower Chinese Expert** uses TTS synthetic speech technology to provide pronunciation on demand, helping you learn how pronounce words, terms and sentences as well as tone and inflection in a fast and convenient manner

Click the **Text to speech** button on the toolbar below the **English/Sentence Segmentation** pane to listen to the standard pronunciation for the entire document. The system will show you the pronounce words with highlights.

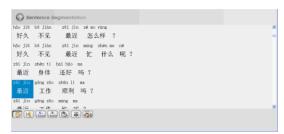

Tip: If you want to listen the speech from a particular sentence. You can click the sentence from the Chinese area, and then click the Text to speech button .

### 3.7.2 Recording

If you are viewing a sentence, you can use the recording function after segmentation to record your own human speech for the sentence. By comparing it against the standard TTS speech, you can train and correct your own pronunciation or use it for further revision.

- 1. **Record in your own voice** Turn on the **Recorder**. For instructions, see **3.6.5 Recording**.
- 3. **Human Voice** if a sentence has a voice recording, you can click the **Human Voice** button to play it. Please refer to **3.6.4 Listen to Pronunciation** for more details.
- 4. Go back to the article Return to viewing the entire article.

Note: If the pronunciation is too fast or slow for you, its speed can be adjusted to suit your personal preference. For instructions on adjusting the pronunciation speed please refer to 3.9.3 Setting Speed of Speech.

#### 3.8 The Translation Function

#### 3.8.1 Phrase Translation Tip Display

After the article or sentence has been segmented, at **Sentence Segmentation** pane, rest the cursor over a certain word or term. If an English translation exists for this word or term in the system database, it displays as a tool tip.

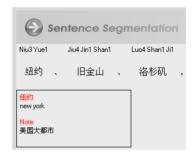

#### Notes:

- 1. If the words have notices, the notices will be shown after the translation.
- 2. If you have checked the "Show both Traditional and Simplified Chinese characters in the online translation window. "in the Setting, the translation tip will display the according Traditional or Simplified Chinese characters.

#### 3.8.2 Lookup Phrase Translation in Dictionary

**Penpower Chinese Expert** provides a dictionary for checking bilingual translations and usage at any time.

First, click the **Dictionary** button to open the dictionary. Enter the Chinese or English word/phrase to lookup then click the **Search** button or press **Enter**. The phrase's English or Chinese translation as well as its definition and usage id displayed.

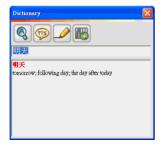

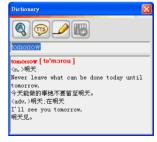

Chinese to English

**English to Chinese** 

Click the **Text to Speech** button to hear the phrase's Chinese or English pronunciation.

For Chinese words, click the **Character tracing** button to view an animation of its writing trace, radical and stroke number for this Chinese character.

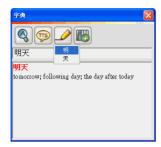

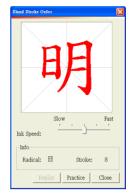

For a Chinese phrase, clicking the **Add phrase** button . You can then add this phrase to the database for the current article in the **Phrase Input** dialog box.

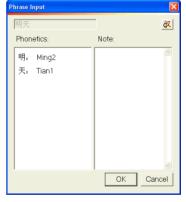

If this phrase already exists in the database, a reminder is displayed.

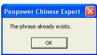

#### 3.8.3 Manual Translation

Click the indented **Sentence Segmentation** button to switch to the **English** pane. Click the sentence on the left to show that sentence in the **English** pane. You can now enter your own English translation for this sentence in the **English** pane.

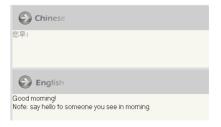

#### 3.8.4 Machine Translation of Whole Sentence or Article

Note: The results from machine translation may not be totally accurate so the translated content is only provided for reference.

#### Translate New Article

Create a new article and then click the **Translation** button In the **Article setting** dialog box, set the **Pinyin setting** and click on **OK**. The translation of the entire article is shown in the **English** pane.

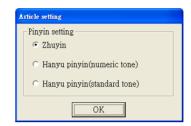

Tip: Translation engine setting: Choose the setting that corresponds to the Chinese article currently shown in the Chinese pane. If the text in the Chinese pane is in Traditional Chinese, set the translation engine to Traditional Chinese. If the text is in Simplified Chinese, set the translation engine to Simplified Chinese. This will improve the accuracy of the translation.

**Penpower Chinese Expert** automatically breaks the entire article down into individual sentences. Each sentence is then indexed on the left side. Click an individual entry to display only this particular sentence and to edit the sentence. This helps you learn Chinese one sentence at a time.

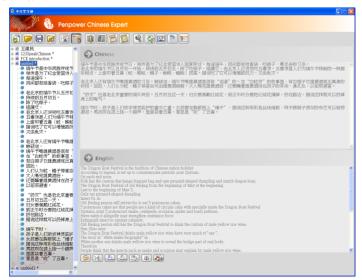

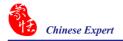

### **Translate Segmented Article**

If sentence segmentation has already been performed on the article, you must first click the indented **Sentence Segmentation** button to restore it to the state. Now click the **Translation** button and the translation of the entire article will appear in the **English** pane.

If you are viewing the article by sentence, only the current sentence will be translated.

If a translation already exists and you click the Translation button . you will see Machine Translation will erase your own translation. Do you want to continue translating? If you click Yes, then the previously translated sentences will be retranslated.

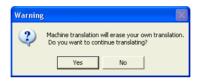

# 3.9 User defined dictionary

Users can define their dictionary's functions at the main editing page of the user defined dictionary by inputting frequently-used words or creating meanings for difficult words for future convenience.

1. Select the **User's defined dictionary** button a, open the **User defined dictionary** dialog box, select the **New** button, open the "Add phrase" dialog box, the user can now input the new word that he or she wants to include.

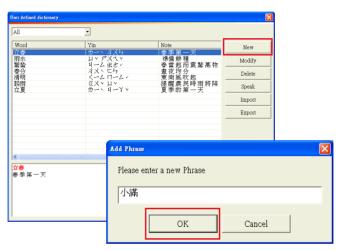

After creating the new word, press OK, open the Phrase Input dialog box, the user can modify the word's pronunciation. In the Note column, the user can add his or her comment of the word.

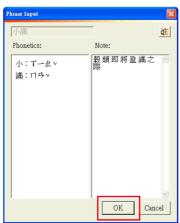

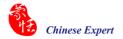

- 3. After pressing **OK**, immediately see new word in the window, and the window will show comments on the word at the bottom.
- 4. After the user selects the word, select the right work list, to perform the following editing actions on the word, including **Modify**, **Delete**, **Speak** etc. At the same time, the user can **Import** or **Export** the content of his or her customized dictionary for future use.

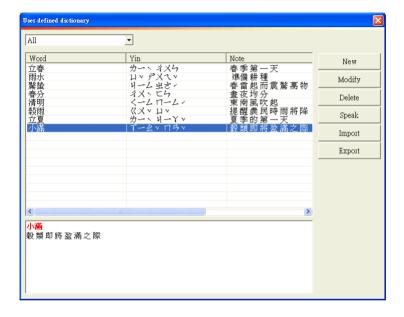

Note: If you would like to select multi words, just press shift and select the words you want.

#### 3.10 Re-edit Article

The **Re-edit article** command **article** can be used to clear all edits made to the content of the current article. Only the original Chinese text in the Chinese field will be retained.

Note: The Re-edit article command will clear only the segmentation in the Sentence Segmentation pane or the English translation in the English pane. Phrases already added to the phrase database will not be affected.

When you click the Re-edit article button the reminder This action will erase derived contents of your article, including your recording and translation, Continue? displays. Click Yes to clear all edits made to the current article's content.

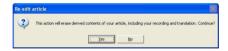

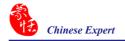

### 3.11 PCE Share

Click About button and select [Connect to PCE Share Website]. You can conntct to Sample Lessons, Community and Share My files of the PCE Share Website.

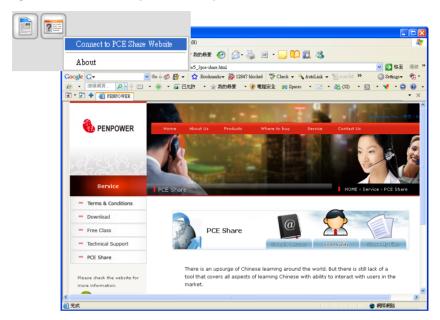

### 3.12 About

Click **About** button and select **[About]** to open the About dialog. You can check the **PCE** version information here.

Upon choosing the **User reporting system** button, Outlook page will pop out, the user will be able to receive immediate online trouble-shooting help.

Click [Product warrant registration] to connect the Penpower product warranty registration Website for ensuring your product warranty service.

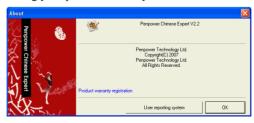

# **Chapter 4 Settings**

# 4.1 PCE Settings

#### 4.1.1 Language Setting

You can view the **Penpower Chinese Expert** interface in Traditional Chinese, Simplified Chinese or English.

Click the **Settings** button In the **Settings** dialog box, you can choose between Traditional Chinese, Simplified Chinese or English in the Language Settings area.

Click **OK** and the reminder **The new language setting will be effective after Penpower Chinese Expert is restarted** is displayed. Click **OK**. If, for example, you choose **Simplified Chinese** for the interface language, when you restart **Penpower Chinese Expert** the interface will be in Simplified Chinese.

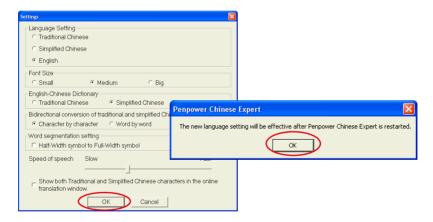

#### 4.1.2 Font Size Setting

**Chinese Expert** offers three font sizes: Big, Medium and Small. Please choose the font size suitable for your needs.

## 4.1.3 English-Chinese Dictionary Setting

When a user is using the dictionary and if the word that he or she wants to check is in English, results can be displayed in accordance to user's preferences, either in Simplified or Traditional Chinese. Take the picture below for example, if the user wants to check the meaning of the word "expert", the displayed result will be in Traditional Chinese.

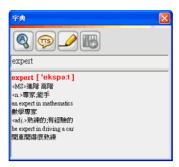

### 4.1.4 Bidrectional conversion of tradictional and simplified Chinese Setting

Bidrectional conversion of tradictional and simplified Chinese Setting provides 2 options for users: Character-by-Character and Word-by-Word. If the user chooses Character-by-Character, PCE will change the characters to either Traditional or Simplified Chinese, for example 電腦 will change to become 电脑. If the user chooses Word-by-Word, 电脑 will become 计算机.

#### 4.1.5 Word segmentation Setting

Due to the article's print layout, a Traditional Chinese article will be displayed in full-width punctuation, while English articles will be displayed in half-width punctuations. **PCE** provides a **Half-Width symbol to Full-width symbol** function, allowing users to modify article punctuation easily and makes article layout tidy and beautiful.

Note: Half-Width symbol to Full-width symbol settings will change with the following Sentence Segmentation.

## 4.1.6 Speed of Speech Setting

If the speed of speech is too fast or too slow, use the cursor to move the **Speed of Speech** slider and adjust the speed of speech.

## 4.1.7 Displaying Traditional and Simplified Chinese characters

Check "Show both Traditional and Simplified Chinese characters in the online translation window." to display Traditional and Simplified Chinese characters in the online translation window.

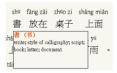

# 4.2 Language Settings for English Environments

If you use the Windows 2000/XP English operating system, **Penpower Chinese Expert** may not properly display Chinese characters. For example, Chinese text entered into the **Chinese** pane appears as random code; after sentence segmentation or translation the sentence headings in the article pane on the left appear as random code; or in the **English** pane the Chinese characters (along with some of the Zhuyin or Hanyu Pinyin) are displayed as random code or as small blocks. We therefore recommend setting up your operating system environment's language encoding support before using **Penpower Chinese Expert** on Windows 2000/XP English operating systems.

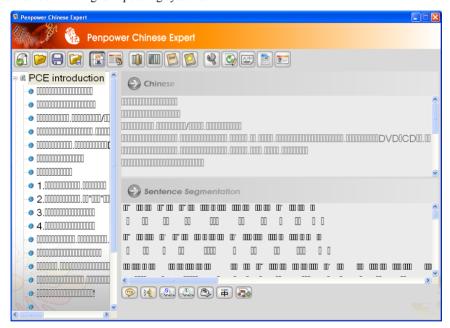

## 4.2.1 Windows 2000 English Operating System

Click the **Start** button, and then point to **Settings**. Click **Control Panel**, then double-click **Regional Options** and click the **General** tab. In the **Language settings** for the system area, select **Simplified Chinese** and **Traditional Chinese**, and then click **OK**. You must restart the computer before the settings will take effect. Click **Yes** to restart the computer.

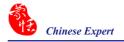

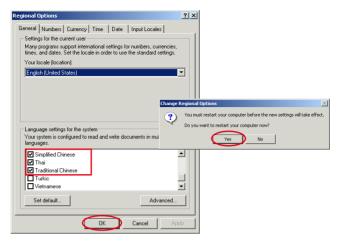

### 4.2.2 Windows XP English Operating System

Click the **Start** button, and then point to **Settings**. Click **Control Panel**, then double-click **Regional and Language Options** and click the **Languages** tab. In the Supplemental language support area, select **Install files for East Asian Languages**, and then click **OK**. A reminder that you must restart the computer before the settings will take effect displays. Now just click **Yes** to restart the computer.

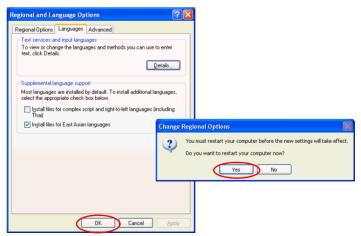

# **Chapter 5 Chinese Expert - Writing Pad**

# 5.1 Hardware Specification

• Dimensions: 110mm x 90mm x 22mm

• Weight: 110g (excludes USB cable)

• Active Pad Area: 55mm x 45mm

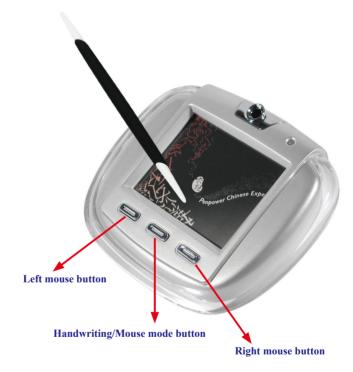

### Handwriting/Mouse mode button:

Clicking this button switches between the handwriting and mouse mode.

# 5.2 Penpower Jr.

### • Unicode recognition kernel

Supports the Unicode system to input Traditional and Simplified Chinese easily.

#### All-in-one recognition kernel of Big5 and GB

The characters that can be recognized includes more than 23,000 Chinese words, 4941 words unique to Hong Kong, alphabet, numeric, symbols, Hiragana and Katakana.

#### Artificial Intelligence recognition kernel

After you correct the recognition result from the candidate or AI dialog, the system will modify its recognition database to adapt your personal writing style. This will improve your recognition rate.

#### • Full screen multi-words free writing

You can write multiple words at one time before recognition based on the advanced character segmentation technology.

#### · Free writing recognition kernel

Not only can you write strokes in any order but even careless or illegible continuous writing can be recognized correctly.

### • Smart handwriting/mouse mode

This brand-new Penpower mouse is more intuitive and easier to use. Additional symbols and symbol shortcuts are also provided for your convenience.

## Other auxiliary functions

Other useful functions such as related phrase, related word, special symbol table, homophone, dictionary, learning string, color inking and sound effect. all make input easier.

## • Word learning wizard

An all-new word learning wizard makes it easy to set up and manage your learning dictionary.

## • Chinese-English translation

Online dictionary with real-time translation between Chinese and English with 139,000 English to Chinese and 76,000 Chinese to English entries.

#### • Transparent signature

Superimpose your signature directly into a Microsoft Word or Excel document without changing the document layout. Or insert your signature into IE, Netscape and Eudora e-mails and send it to other people.

#### · Pop-up bar

The visual user interface is hidden but always available. The function tool bar pops upon the word where the cursor is.

#### • Inking on MSN Messenger

If you have MSN Messenger 6.1 or above installed, you can transmit handwriting and hand-drawn graphics through MSN Messenger for that extra personal touch.

#### Fast User Switching

Windows XP/Vista Fast User Switching is supported so every user can have access to their personal settings.

# 5.3 Install Penpower Chinese Expert and Penpower jr.

Insert Penpower Chinese Expert setup CD into the CD-ROM drive, and the system will automatically start the setup. Select[ **Penpower Chinese Expert**]. Please refer Chapter 2 to know detail

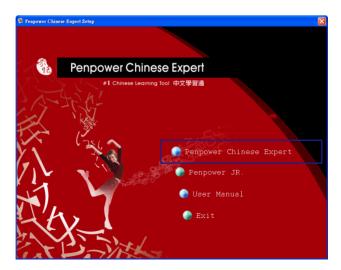

Installing Penpower Chinese Expert also automatically installs Penpower Jr. You can also install Penpower Jr. by selecting the [**Penpower JR**] option. Select the language version you want to install, then click [ **Next**]. Follow the instructions on screen and carry out the installation process as directed. When installation is completed, please restart your computer.

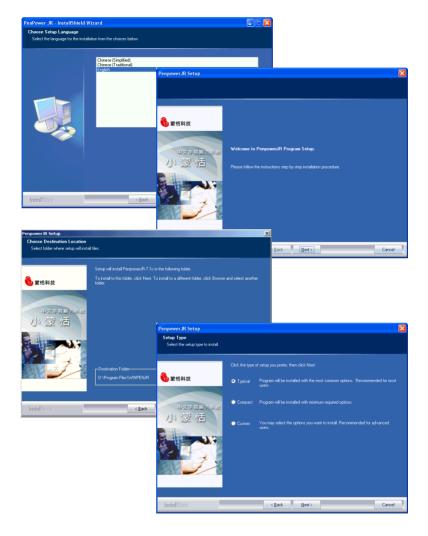

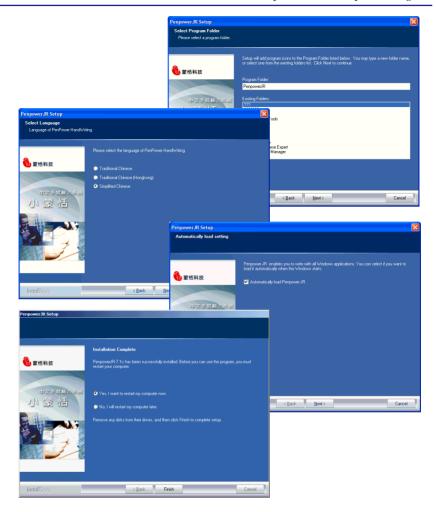

Note: You can select the setup type of typical, compact, or custom.

Note: You can select the language of handwriting recognition kernel.

Note: Enable to auto-load the handwriting software when the windows starts.

Please connect the touch pad with USB port on computer.

# 5.4 Starting Penpower Chinese Expert

Note: Before installing Penpower Chinese Expert on the Windows 2000/XP English operating system, you must enable the Traditional or Simplified Chinese encoding support under Regional and Language Options on the Control Panel. The process for setting up Chinese language support is slightly different for Windows 2000 and Windows XP. See "Section 3.13 Language Settings for English Environments" for details.

After the Chinese Expert software is installed, there will be a new shortcut on the desktop. Double click this icon to start the Penpower Chinese Expert. Alternatively, click the **Start** button, and then point to **Programs**. Point to **Penpower Chinese Expert** and then point to Penpower Chinese Expert.

When Penpower Chinese Expert is started, the Penpower Jr.starts as well. When using the Penpower Jr. for the first time, a calibration dialog box will appear to ask you to calibrate the touch pad first. Tap the four corners of the touch pad starting from the top-left in a counterclockwise direction.

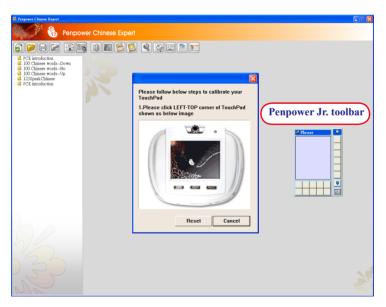

Note: Please refer to Chapter 3 to know how to use Penpower Chinese Expert.

# 5.5 Touch Pad Operation

- 1. Move: Put the pen on the touch pad, and then move it on the panel gently.
- 2. Click: Press the pen to the surface of the touch pad and lift once.

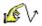

3. **Dragging:** Press the pen to the surface of the touch pad twice quickly; the second touch move the pen on surface of the touch pad.

4. **Double click:** Press the pen to the surface of the touch pad twice quickly.

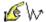

5. There are three buttons on the touch pad. In Mouse mode the left and right buttons have normal mouse functionality and the middle button is defined to switch between pen mode and mouse mode. In Pen mode the left button is used for error correction. When you tap the left button, the latest recognized result is replaced with the next candidate word to let you correct the result quickly without switching to Mouse mode.

#### 5.5.1 Calibration

When Penpower Chinese Expert starts, the Penpower Jr. starts as well, so you can hand-write right away.

If the inking you write is not centered on screen, you need to calibrate your touch pad to remap the active area.

1. On the Mouse menu click **Calibration** to start the touch pad calibration program.

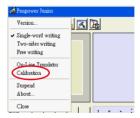

2. Tap the four corners of the touch pad starting from the top-left in a counter-clockwise direction.

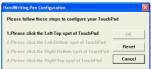

# 5.6 New Handwriting/Mouse Mode

#### 5.6.1 Switching Modes

When Penpower Junior is started for the first time it will start in handwriting mode. Left mouse click the **Menu** button or right mouse click the toolbar to display the options menu. Select **Penpower mouse mode** to switch to the mouse mode. In mouse mode, click on the **Switch** button to switch back to handwriting mode.

TIP: The middle function button on the Penpower Junior touch pad allows fast switching between the handwriting and mouse modes.

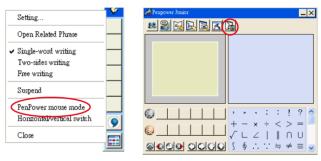

Handwriting mode

Mouse mode

### 5.6.2 Handwriting Mode Taskbar

**Suspend:** Temporarily close the toolbar. To reopen the toolbar point to the **Suspend** and click **Writing Mode**.

TIP: You can also minimize the handwriting mode toolbar by double-clicking it.

**Horizontal/Vertical Switch:** Switch between the horizontal and vertical layout of the toolbar.

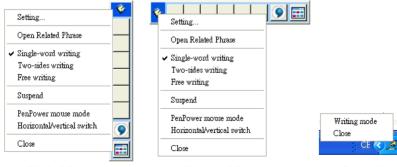

**Vertical Switch** 

**Horizontal Switch** 

Suspend

# 5.7 Full Screen Handwriting Mode

There are three different options of full screen mode in the main menu.

#### Single-word writing

You can write one word only at one time. You can not handwrite the next word until the recognition of the current word has been completed.

### **Two-sides writing**

After the first stroke is written, a vertical line is displayed in the center of screen. All the strokes written on the one side of the line are considered part of one word.

Starting a new stroke on the other side means that the last word is finished and you've started to write the next word

### Free writing

You can handwrite multiple characters at one time before recognition. Forty one characters at most is allowed. You can write left-to-right or top-to-bottom. Remember to keep adequate distance between two contiguous words when you write. The amount of distance affects character segmentation.

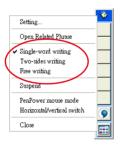

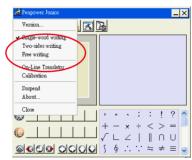

#### 5.7.1 How to Write

In Free writing mode, it's better to keep strokes of the same word closed, and not overlap words when you write. You need to finish writing every stroke of each word.

#### Correct:

Write the three words『明日月』.

#### Incorrect:

Overlap between two words. All the strokes may be recognized as one word.

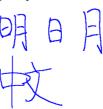

#### Incorrect:

The two parts of one word are written far away from each other. The strokes may be segmented into two words.

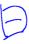

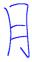

#### **Auto Phrase Correction**

Penpower Jr. automatically proofreads your writing content to improve the recognition

rate. For example, if you continuously write 『天下太平』 (peace on the earth), but the character 『天』 is incorrectly written as 『夫』, so the characters are 『夫下太平』, Penpower uses its internal phrase dictionary to correctly recognize your intended result 『天下太平』.

#### 5.7.2 How to quickly fix errors, enter phrases and symbols

When writing, candidate words based on the previous input will be displayed on the handwriting toolbar. Each tap of the left function button on the touch pad will move the candidate words forward by one and also correct the results, allowing errors to be quickly fixed; the right function button allows the input of six habitual symbols. Alternatively, select a candidate word on the handwriting toolbar to correct it. Click the symbols table button with the mouse to open the symbols table and enter the corresponding punctuation symbol.

You can also tap the middle function button on the touch pad to switch to the mouse mode. In mouse mode, select the candidate word for the candidate words, post-related word, phrase or select symbol input.

For example: in handwriting mode, the input 『蒙恬科技』 had the character 『技』 misread as 『投』. Here you can click the middle function button on the touch pad to switch to the mouse mode then choose from the candidate words field 『技』 to correct the mistake. Once fixed, tap the middle function button to switch back to the handwriting mode and continue writing.

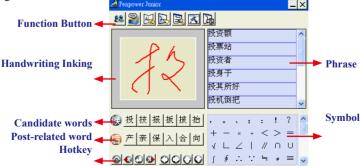

#### 5.8 Balloon UI

This unique user interface let you edit recognition result freely in any application. The visual user interface is hidden but always available. When you want to correct a word, just rest the cursor on this word for a moment. The function tool bar will be appear where the cursor is.

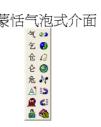

TIP: You do not need to click any button after the cursor is placed on the word.

On the toolbar, click candidate words, AI button , homophone , pre-related word , post-related word or phrase correction to correct the result. click button to see the raw inking. Click button to see the tutor. Click button to input punctuation symbol. Click button to split one word. Click button to merge the word with next word. The button is for the Chinese-English translation function. Details are provided further on

Note: In New Handwriting/Mouse mode the balloon interface commands can be used only with the mouse.

Note: The Balloon Interface can be used in Microsoft Office, IE, WordPad, but on 64-bit systems, it can not be used in some software, ext. note.

#### 5.9 Result Correction

When you use candidate words or the **AI** button to correct result, Penpower Jr. will modify its recognition database to adapt your personal writing style. The may improve the recognition rate.

### 5.9.1 By Artificial Intelligence

- 1. Handwrite some words. The result would be sent in the caret.
- 2. For example. 『恬』 is wrongly recognized as 『恰』.
- 3. Rest the cursor on the word 『恰』 for a moment to display the command tool bar.
- 4. Click the candidate word if the correct word is there
- 5. Otherwise, click the **AI** button **a** to open the AI correction dialog.
- 6. Input the correct word 『恬』, and then click **OK**.

- 7. You'll see the wrong result 『恰』is already updated as 『恬』. Your personal writing style of inking has also been learned.
- TIP: You can also click the touch pad's middle button to switch to the mouse mode. If the correct word appears among the candidate words, simply click it to make the change. If the correct word is not among the candidate words, press the Penpower AI button to open the AI dialog box to train the software.

# 蒙恰科技

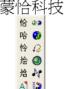

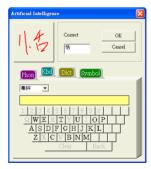

蒙恬科技

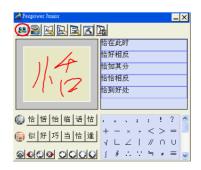

#### 5.9.2 By related word

For any two contiguous words, the first one is the pre-related word of the second one. The second one is the post-related word of the first one.

e.g.『科技』, 『科』is the pre-related word of 『技』, and 『技』is the post-related word of 『科』.

- 1. Handwrite some words. The result in the caret e.g. 『恬』is wrongly recognized as 『恰』, and 『科』is wrongly recognized as 『料』.
- 2. Rest the cursor on the word 『恰』 for a moment to display the command toolbar.
- 3. Click the button to open the window of pre-related phrases. If the correct phrase 『蒙恬』 is in the list, click it to update the result.
- 4. Rest the cursor on the word 『料』 for a while to display the command toolbar.
- 5. Click the sutton to open the window of post-related phrases. If the correct phrase 『科技』 is in the list, click it to update the result.
- 6. You'll see the wrong result『蒙恰料技』 is already updated as 『蒙恬科技』.

# 蒙恰料技

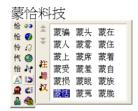

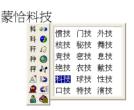

蒙恬科技

#### **5.9.3** Merge

When some strokes of one word are written far away from each other, they may be recognized as several words. You can use the **Merge** command to combine them into one word.

- 1. Handwrite two words 『栋梁』 by free writing. The result is sent to the caret.
- 2. If 『木』 and 『东』 is written far away from each other, you may wrongly get three words of result 『木东梁』.
- Rest the cursor on the first word 『木』 for a moment to display the command toolbar.
- 4. Click the ❷ button to merge 『木』and 『东』into『栋』.

木 木 菜 林梁 · 木东梁 林梁 ·

Note: Only two continuous words can be merged at one time.

### 5.9.4 Split

When two words are written too close, they may be recognized as single word. You can use split function to separate it into two words.

- 1. Handwrite four words 『日月星辰』 by free writing. The result would be sent in the caret.
- 2. If 『日』 and 『月』 is written too close, you may wrongly get three words of result 『明星辰』.
- 3. Rest the cursor on the word 『明』 for a moment to display the command toolbar.
- 4. Click the button to separate 『明』 into 『日』 and 『月』.

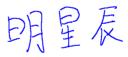

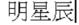

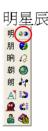

日月星辰

#### 5.9.5 Phrase Correction

In **Full Screen** mode if you wish to enter a common phrase such as an idiom and if you aren't sure of how to write one of the characters you can substitute a similar-sounding character instead. If you are not sure of the character's pronunciation either, choose any at random. When you have finished writing the phrase, select the uncertain character with the mouse then click the **Phrase correction** A button. Penpower Jr. will examine the four characters before or after this particular character to guess what you meant and make the change.

- 1. When entering an idiom in **Full Screen** mode such as 『拔苗助长』, if you are not sure of how to write the character 『 拔』, you can enter the character 『一』 instead to input 『一苗助长』.
- 2. Rest the mouse on the character 『一』 for a moment to display the **Candidate Characters Window**. Click the **Phrase correction** button A and the 『一』 character will be changed to 『按』.
- 3. If **Phrase correction** displays multiple candidate words, these will be shown as candidate words for you to choose from. For example, if the input was 『股份一限公司』 when you pause the mouse cursor over the 『一』 character, the **Candidate Characters Window** displays. Clicking the **Phrase correction** button 《Addisplays a list of all phrase correction candidate words for you to choose and make the correction with.

# 一苗助长

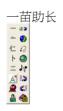

# 拔苗助长

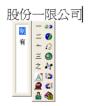

# 5.10 Homophone

If you forget how to write some words or they are too complicated to write, you can write down some other easy homophone to get the word that you would like to input. For example, If you want to input the word 『豫』:

- 1. Write any one homophone of 『豫』, for example. 『玉』. The result would be sent in the caref
- 2. Rest the cursor on the first word 『玉』 for a moment to display the command toolbar.
- 3. Click the button to display the window of homophone words.

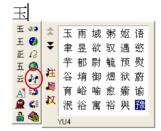

- 4. You can Click the / / / / button to toggle other BoPoMo homophone/Cantonese homophone/Beijing homophone.
- 5. Click 『豫』 to replace 『玉』.

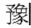

#### 5.11 Related Phrase

#### 5.11.1 Input words by Related Phrase

- 1. Write the first word of one phrase. e.g. If you want to input the phrase  $\mathbb{F}$ 一年四季 $\mathbb{J}$ , just write the first word  $\mathbb{F}$ — $\mathbb{J}$ .
- 3. Click the phrase or memorized word that you want to send it into the caret. e.g. 『一年四季』.

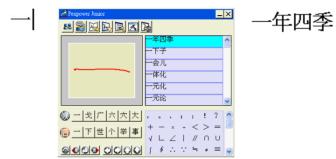

### 5.11.2 Update Phrase Database

There are thousands upon thousands default phrases that can be recognized by Penpower Jr. handwriting recognition. You can also customize the phrase database to meet your needs.

1. In Mouse mode press the Phrase button . Or in Handwriting mode, click Associations Dictionary and then click Edit Phrase to display the Phrase dialog box.

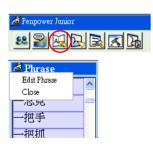

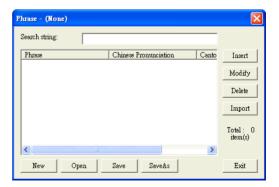

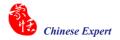

2. Click **Insert**. The **Phrase Input** dialog displays. You can input a new phrase here. For example, if you want to insert 『一不做二不休』 as a phrase, input 『一不做二不休』.

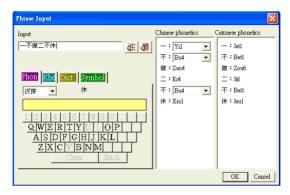

Update the phonetics on the right side. Click the 🗗 / 🚝 buttons to hear the pronunciation and check if the one you chose is right.

Note: The maximum length of one phrase is 200 word. In fact, the phonetics is only for VoiceReader to read text with right sound of phonetics. Setting the phonetics for a phrase is optional.

Click **OK** to finish insertion. Afterward, if you write  $\llbracket - \rrbracket$ , then  $\llbracket - \pi$ 做二不休 $\rrbracket$  is displayed in the phrase window. Just click it to input.

- 3. Select a phrase from the list, and then click **Modify** to update the phonetics of this phrase. Click **Delete** to delete this phrase from database.
- 4. In **Search string** field, you can only input part of a phrase to find this phrase quickly.
- You can use the New, Open, Save and Save As commands to manage your phrase database (\*.yib).

Note: Although you can create several phrase databases, you can choose only one at one time.

6. Import file

Click **Import** and select one phrase database (.yib) or text file to import it into current database.

The text file format must follow this rule - one phrase in each line. You can edit it with any text editor such as NotePad.

Note: Every imported phrase would have its own phonetics by default. The phonetics may be wrong. You can modify them from phrase dialog.

# 5.12 Learning String

A string is represented by an inking of symbol. So, you can handwrite the symbol anytime and the recognition engine will recognize it as the expanded string, helping you avoid redundant writing.

- 1. In Mouse mode, click the **Learning Tool** button and click **Learn String**. The **Learning Tool** dialog box displays.
- 2. Enter the string you want to learn, then click **Start**.

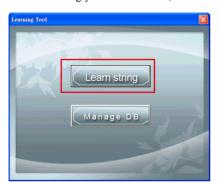

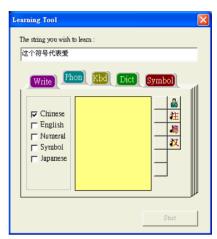

3. Write down your inking twice according to the hint.

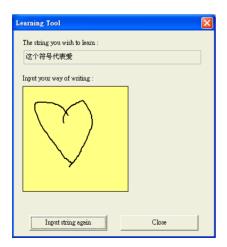

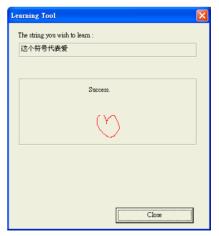

4. Click Manage DB tag, You can browse the animated inking or any the string you have ever learned here.

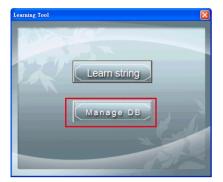

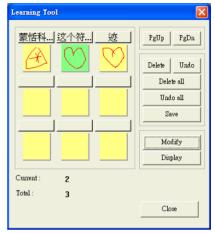

### 5.13 Gesture

Penpower Jr. supports four standard inking gesture. You can handwrite these gestures to simulate keyboard input.

1. **Delete:** simulates the DELETE key.

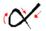

2. **Backspace:** simulates the BACKSPACE key.

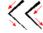

3. **Enter:** simulate the ENTER key.

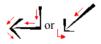

4. **Space:** simulate the SPACE key.

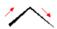

## 5.14 Mix Traditional and Simplified Writing

You can mix writing traditional and simplified Chinese words. For example, you can handwrite the two words 『書写』.

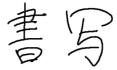

Whatever you write, set the recognition engine to determine whether the output is shown as Traditional or Simplified Chinese. See 4.12.1 for more details.

## 5.15 Switch Version

1. In Mouse mode, click Penpower Junior options, then click Version.

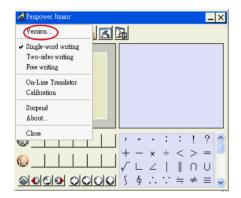

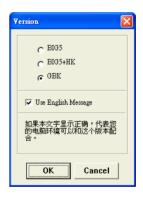

- 2. Under the Win2000/XP/Vista operating systems for Traditional Chinese, Traditional Chinese (Hong Kong) or Simplified Chinese the output of the handwriting recognition is always encoded using Unicode. If, after switching versions, you cannot see the message displayed correctly at the bottom of the dialog box, your Windows operating system may not support the version you chose.
- 3. Select **Use English Message** to display all the messages of Penpower Jr. handwriting system in English.

# 5.16 Setting

In **Mouse** mode click the **Setting** button or in **Handwriting** mode Setting. At the **Setting** dialog box you choose settings for the recognition engine, output format or writing inking.

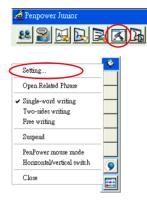

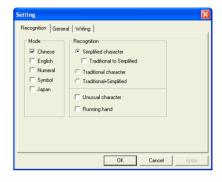

## 5.16.1 Recognition Setting

#### Mode:

The recognition mode of Chinese, English, Numeral, Symbol and Japanese can be selected individually. You can select several modes at the same time.

#### Recognition:

\* Simplified character: All the results are in Simplified Chinese. If you do not know how to write traditional words, you can clear **Traditional to Simplified** so your writing is not recognized incorrectly as Traditional Chinese.

Note: The Traditional to Simplified option is available only when you switch to simplified version.

- \* Traditional character: All the results are in Traditional Chinese.
- \* Traditional+Simplified: You will get traditional words while using traditional writing, and get simplified words while using simplified writing.

#### Unusual character:

Penpower Jr. recognizes some unusual words when you select Unusual character.

#### Running Hand:

Select this option to recognize run-on cursive.

## HongKong Character:

This recognition mode is available only when the Penpower Jr. is set to **BIG5** or **BIG5+HK**. You can connect to **http://www.microsoft.com/hk/hkscs/default.aspx** to download the HongKong characters list.

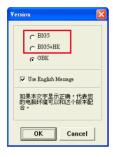

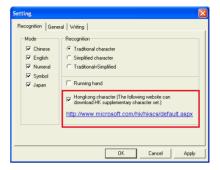

## 5.16.2 General Setting

# Half shape/Full shape:

To decide whether the handwriting result of alphanumeric is recognized as one-byte ASCII code or double-byte code.

#### Auto load:

Start Penpower Jr. when Windows starts.

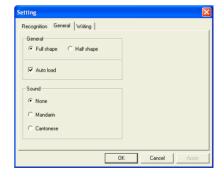

#### Sound:

Pronounce the character in Mandarin or Cantonese immediately after recognition.

## 5.16.3 Writing Setting

## Ink color:

Select the color of inking. You can adjust the smoothness of color gradation when selecting **Multiple**.

## Ink width:

Select the thickness of inking.

## Ink sound:

Select the sound effect while writing.

## Pen style:

Select the pen style.

## Speed:

Select the writing speed. The less the relative value is, the shorter the timeout for recognition after you've stopped writing.

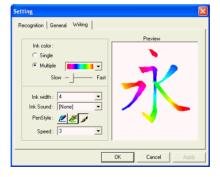

# 5.17 Signature

- 1. Move the caret to where the signature will be.
- 2. Select the Mouse mode and click the **Signature** button . The **Welcome to Penpower Signature Tool** screen will be shown and you are now in the signature mode.

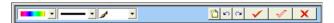

3. In **Signature** mode, the right button is defined to toggle pen mode and mouse mode. You must switch to **Pen** mode before signing your signature. The left button is defined to change color.

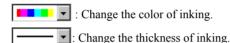

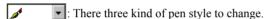

- Clear all.
- : Undo one stroke.
- redo one stroke.
- 4. Click the **X** button to cancel signature.
- 5. Click the button to insert your signature in the caret.

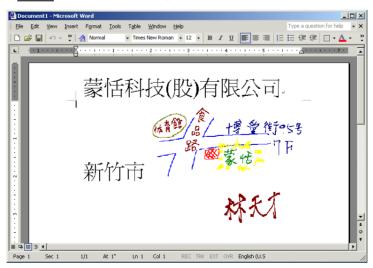

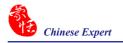

6. Click the \_\_\_\_\_ button to overlap your transparent signature in an MS Word or Excel document.

Note: You can use the transparent signature in the latest version of Word and Excel, but Office 2007 not support this function. You may make notes and commentary by using the transparent signature feature.

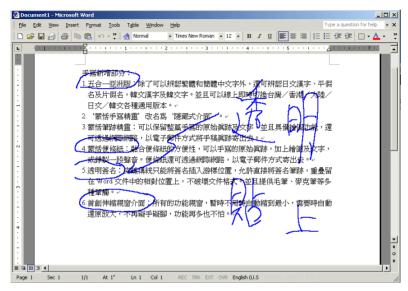

## 5.18 On-Line Translator

1. Select Mouse mode and click the **On-Line Translator** button to activate the **On-Line Translator**. Press the button again to inactivate.

When reading English or Chinese articles, if you encounter unknown characters or phrases, rest the cursor over the characters, and a translation tip displays with additional information in English and Chinese.

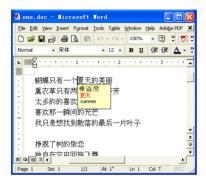

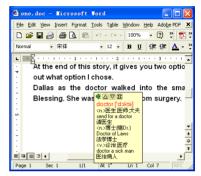

When you move the cursor outside the interactive scope, the tip disappears. In the window, you can press the **Play**  button or Character or phrase explanation buttons

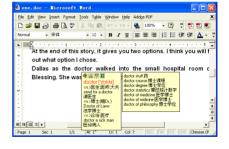

Online translation is used in the balloon interface. When you want to look up a character's translation, select the button from the candidate window

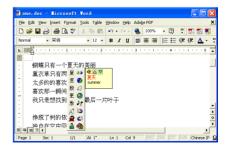

# 5.19 Using Penpower Jr. in MSN Messenger

Note: You have to install MSN Messenger version 6.1 or higher.

After you have signed in to the MSN Messenger, double-click the person's name to display the conversation box. Below this conversation box, there are two modes for you to select: **Handwrite** and **Type** A. You can switch between the input modes as you like.

Note: If you can't activate the handwriting mode, please visit the Microsoft website and install the necessary handwriting

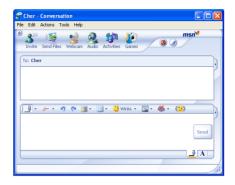

In the **Handwrite** mode, you can set the font size and font color. When done, you can write on the tablet and the words will appear in the font size and color set.

If you want to clear the words you have written, you can use the eraser shown in the scroll bar.

After you have input your message, click **Send** to send your handwritten message.

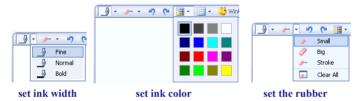

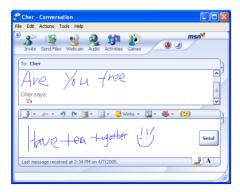

# 5.20 Input Tools

Installing Penpower Jr. also installs Penpower Input Tools.

Click the **Start** button, and then point to **Programs**. Point to **Penpower Jr.** and then click **Penpower Input Tools** to start **Penpower Input Tools**. It contains four input methods such as Phonetic, Keyboard, Dictionary, and Symbol.

The commands on the toolbar are **Delete** the selected character, **Delete** the character before the cursor, Insert a blank and Change line.

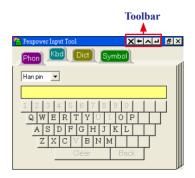

Note: Before running Penpower Input Tools, make sure Penpower Jr. has been started. Otherwise you'll be asked to start Penpower Jr. first.

TIP: Rest the cursor on Penpower Input Tools for normal size. Otherwise Penpower Input Tools appears as an small icon to avoid taking up space on the screen.

## 5.20.1 Phonetic Input Tool

There are three types of phonetic input built in: Zhu yin, Yue Pin and Han pin. You can also create your own phonetic input.

## How to Use

- 1. Select one type of phonetic input: Han pin, Yue Pin or Zhu yin.
- 2. Click the screen keyboard buttons one by one in order.
- 3. The converted candidate character is listed in the text buffer.

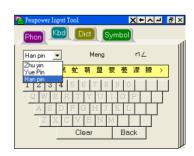

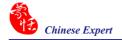

# 5.20.2 Keyboard Input Tool

Keyboard: Simulated software keyboard.

Inner Code: e.g. The inner code of [☆] in hexadecimal is A1B8. Click A1B8 on the screen keyboard in order in order to et [☆].

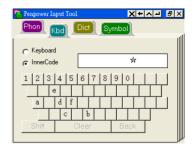

## 5.20.3 Dictionary Input Tool

## Query by stroke:

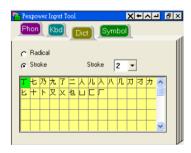

## **Query by radical:**

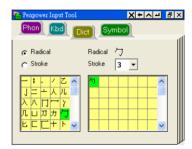

# 5.20.4 Symbol Input Tool

The special symbols are grouped on several tables. Select the table and click the symbol what you want to get. You can customize the symbol tables.

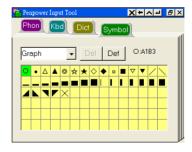

# 5.21 Fast User Switching

Penpower Chinese Expert (Writing Pad) supports Fast User Switching when you have more than one user account in Windows XP/Vista. Fast User Switching allows all users to use Penpower Chinese Expert and Penpower Jr. without reinstalling them on each account.

To activate Fast User Switching click the Start button, point to Settings and click Control Panel. Click User Accounts and then click Change the way users log on or off. Select Use the Welcome screen and Use Fast User Switching and then click Apply Options.

Penpower Jr. will work now no matter which account is used to log in.

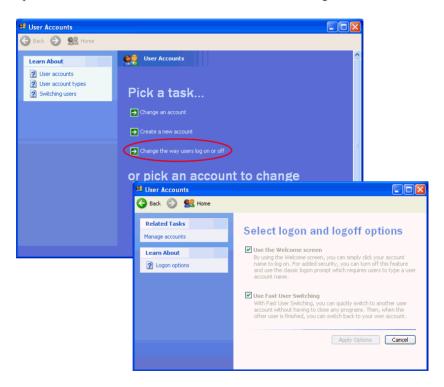

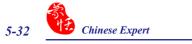

# Chapter 6 Chinese Expert - Pen Scanner

# 6.1 Hardware Specification

• Dimensions: 131mm x 31mm x 19 mm

• Weight: 45g (excludes USB cable)

• Interface: USB 2.0

• Scanning speed: 15 cm/sec

• Character size: 5-22 pt

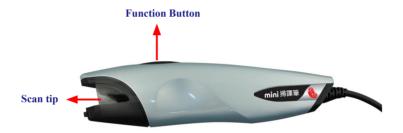

#### \* Function button:

When scanning words, the function button can be used as **Enter**. It also works to Check the next word in the Penpower Transeye.

# 6.2 miniScanEYE II

# Chinese/English/Japanese Scan and Translation Pen

Penpower mini ScanEYE II, the best input device, scans and recognizes Traditional Chinese, Simplified Chinese, English and Japanese into your computer via the USB interface. Whenever you come across any particular words or sentences that you do not understand, mini ScanEYE II will scan and translate them for you.

With an ergonomic design, the brand new mini ScanEYE II provides a comfortable handle that fits all left-handed and right-handed users. Scan away effortlessly with the transparent scan tip. Whatever you see you scan.6.2 miniScanEYE II

#### Features

## · A brand new ergonomic design

Has a comfortable handle that fits all left- and right-handed users. Scan away effort-lessly with the transparent scan tip. What you see you scan.

## · The best input and translation device

Connects to the computer through the USB port and is bundled with 3-in-1 functionality scanning, recognition and translation. The scanner easily recognizes and translates both horizontal and vertical characters

## · Huge recognition boundary

Recognizes 13060 Traditional Chinese characters, 6763 Simplified Chinese characters, 4184 Hong Kong characters, 3580 Japanese characters, English words, numbers and punctuation

## • Multiple language recognition system

Adjustable multiple language recognition system provides Traditional Chinese, Simplified Chinese, Hong Kong characters, English and Japanese recognition kernels.

#### • Balloon interface

Balloon interface pops up and provides an online translator, pronunciation, candidate words and related words whenever you need. All scan results directly transfer to the desired application.

# · Spell correction and pre-emptive computing

Spell check feature predicts characters while correcting alignment now empowers you with a more accurate scanning flow.

# • Continuous scanning and recognition

Multi-thread architecture allows you to scan continuously without pause while recognition is being done on the fly.

# • Bi-directional Chinese to English document translation

Translate phrases or characters from English to Chinese or vice versa and have your complete Chinese document translated into English right away, with a read back function that reads your document to you aloud.

# 6.3 Install Penpower Chinese Expert and miniScanEYE

Insert Penpower Chinese Expert (PCE) setup CD into the CD-ROM drive and the system will automatically start the setup. You must run the **Driver Installation** program first. The setup program will guide you through the installation of Penpower Chinese Expert or mini ScanEYE II.

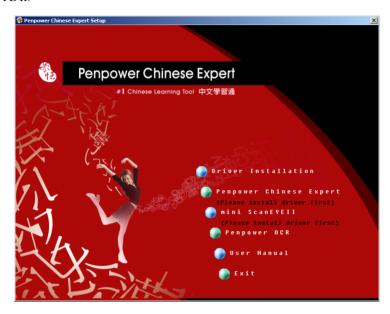

Note: Penpower Chinese Expert (Scan Pen version) offers an Penpower OCR software[Penpower OCR]. After installing miniScanEYE, you can click on [Penpower OCR] to install it.

#### **6.3.1 Driver Installation**

 Please click [Driver Installation]. Select an installation language and click [Next].

2. Click [Next] to continue.

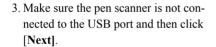

4. Connect pen scanner with the USB port. When the computer detects it, follow the instruction to install Input Pen Driver. Click Next when the process is done.

Note: Some computers may shut down accidentally after connection. This is due to a lack of power to support several USB devices. To avoid this problem, connect your miniScan-EYE and other USB devices to an extra powered USB hub, or remove other USB devices before connecting mini ScanEYE.

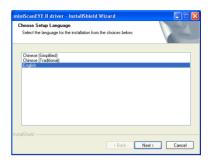

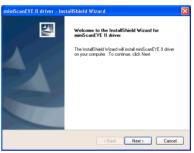

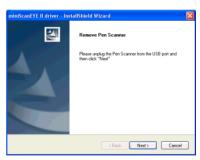

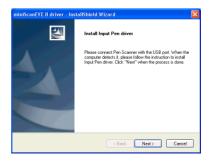

5. When the computer shows detected the hardware, follow the instructions to install mini ScanEYE II driver. Click [Next] to check the installation result when the process is done.

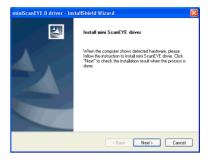

Note: If the driver file path can not be found, assign the driver path below manually. D:\
Pen Scanner Drivers. (D:\ can be substituted with your CD-ROM drive's location.)
Then click [OK]. The driver will be installed successfully.

6. When the driver is successfully installed, click [Next] to continue.

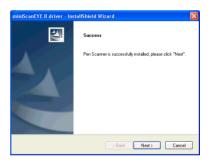

7. Installation process is finished. Click [Finish] to exit the wizard.

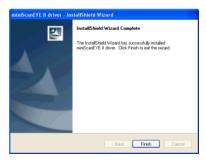

# 6.3.2 Penpower Chinese Expert Installation

Select [Penpower Chinese Expert.] Select an installation language and click [OK] to install. Follow the instructions on screen and carry out the installation process as directed. Please refer Chapter 2 to know detail.

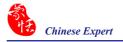

#### 6.3.3 miniScanEYE II Software Installation

While the Penpower Chinese Expert installation is finished, the installation for mini ScanEYE II runs automatically. You can select also select [mini ScanEYE II] to install mini ScanEYE II. Please select the language version you want to install and then click [Next]. Follow the instructions on screen and carry out the installation process as directed. When installation is completed, restart your computer.

Note: During installation, you can choose to install the HK character set, so mini Scan-EYE II can recognize Hong Kong character.

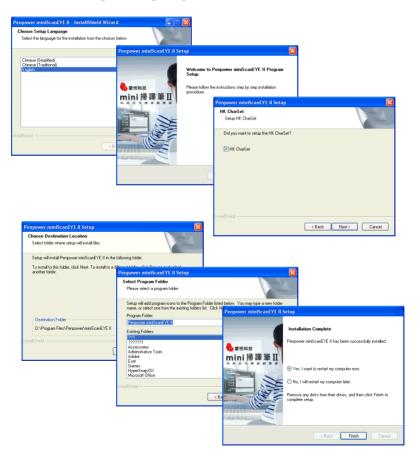

# 6.4 Starting Penpower Chinese Expert

Note: Before installing Penpower Chinese Expert on the Windows 2000/XP English operating system, you must enable the Traditional or Simplified Chinese encoding support under Regional and Language Options on the Control Panel. The process for setting up Chinese language support is slightly different for Windows 2000 and Windows XP. See "Section 4.2 Language Settings for English Environments" for details.

After the Chinese Expert software is installed, there will be a new shortcut on the desktop. Double click this icon to start the Penpower Chinese Expert. Alternatively, click the **Start** button, and then point to **Programs**. Point to **Penpower Chinese Expert** and then point to Penpower Chinese Expert.

When Chinese Expert is started, the mini ScanEYE II starts as well. When using the mini ScanEYE II for the first time, a scanning tutorial will appear to show you how to use the ScanEYE correctly.

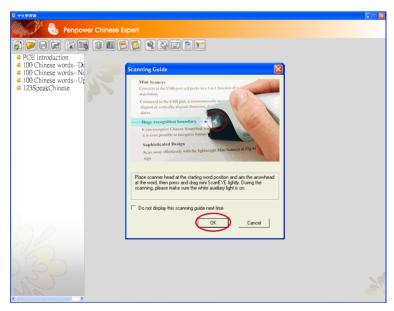

Note: Please refer to Chapter 3 to know how to use Penpower Chinese Expert.

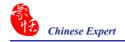

# 6.5 Start Penpower miniScanEYE II

- 1. Click the **Start** button. Point to **Programs**, then point to **Penpower miniScanEYE II** and then **Penpower miniScanEYE II** to start the program.
- 2. When running the miniScanEYE II first time, a **Scanning Guide** Splash Screen appears. Please use the miniScanEYE II as the Guide shows you.

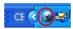

- 3. After starting the program, an icon appears next to your clock.
- 4. Start any word processor (i.e., Microsoft Word or WordPad) and place your cursor in the workspace as usual before you start typing.
- 5. Place the desired document to be scanned on the table and run the pen along the characters
- 6. The characters the pen has scanned are recognized and the results are passed directly to your word processor.

7. Click the miniScanEYE II icon in the taskbar beside the clock and click Exit to close the miniScanEYE II software.

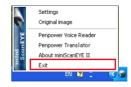

# 6.6 Scan Direction

Scan the characters in a consistent direction with the miniScanEYE II. Any changes in direction will cause inaccurate recognition results.

- 1. Click the miniScanEYE II icon on your taskbar beside the clock, then click Settings.
- On the General tab, you can select the Left- or Right-handed setting and the Scanning Description (left to right, right to left, or vertical).

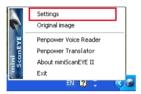

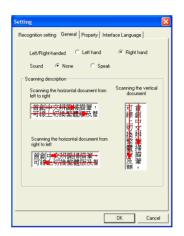

# 6.7 Scanning Vertically Aligned Text

When scanning vertically aligned text, scan the text top to bottom and have the pen centered on the characters as indicated by the center marker line.

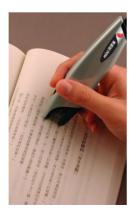

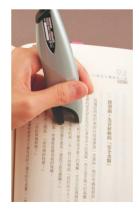

# 6.8 Scanning Horizontal Text

When scanning horizontal text, you can choose the left-handed or right-handed option. Place the pen on the text, moving from left to right or right to left, depending on the scanning direction option you have set previously.

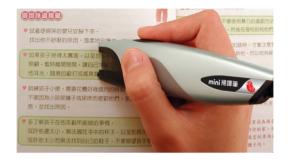

Right hand: Scanning from left to right or Scanning from right to left

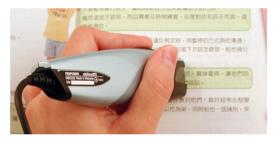

Left hand: Scanning from left to right or Scanning from right to left

Note: Penpower miniScanEYE II is able to scan and recognize one row of characters at any time, place the pen so that the center marker is at the center of the text.

# 6.9 Automatic/Manual Settings for Text Direction

When you install the Penpower miniScanEYE II, the default setting for the text direction is detected automatically. You can instead manually set the text direction and start scanning too. You can still leave the setting at automatic detection but, as miniScanEYE II needs to detect the text direction, the scanning speed will be slower.

If you know that all your text is in a certain direction, you can set the miniScanEYE II to scan in that direction based on the setting just discussed: **Horizontal** or **Vertical**.

- Click the miniScanEYE II icon on your taskbar by the clock and click Settings.
- 2. On the **Property** tab at **Orientation** select the desired text direction

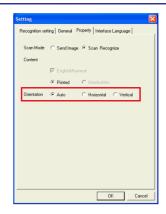

# 6.10 Reading Aloud As You Scan

Every time a character has been recognized, miniScanEYE II will pronounce that character in **Mandarin**.

- Click the miniScanEYE II icon in your taskbar and click Settings.
- 2. On the **General** tab at **Sound** select **None** or **Speak**.

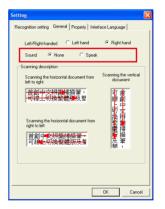

# 6.11 Interface language settings

Interface Language Settings can let you choose **Traditional Chinese**, **Simplified Chinese** or **English** for user interface language. After choosing the language, you may check the description.

If the description does not display properly, which means your Windows OS does not support the language display. Please choose another language.

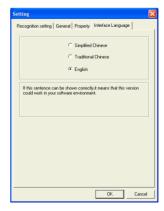

# 6.12 Traditional/Simplified Chinese Recognition

Before using Penpower miniScanEYE II, check that the **Recognition Setting** has been configured to suit your needs. Different configurations will yield different results when scanning.

 Click the Penpower miniScanEYE II icon, click Settings and select Traditional Chinese, Simplified Chinese, Japanese, Korean or English.

**Recognition:** Based on the text to be scanned, choose the correct recognition kernel.

**Recognition Results:** Select the style of Chinese in the targeted scanning results.

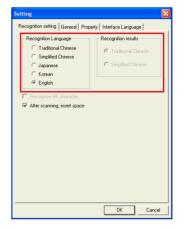

Tip: miniScanEYE II can actually convert Traditional text on your document to a Simplified Chinese oriented result, in which you can select a different combination.

2. On the **Property** tab, you can set the following:

In **Property** Settings, provides selection of **Scan Mode** and **Content**. Depend on your desire to select **Scan Mode**. If you select **Send Text**, it will scan and recognize text to your computer. If you select **Send Image**, it will send the scanned image to your computer.

Note: When you use Send Image, you need to run the software which supports image format such as MS Word.

You can depend on the document you want to scan to select **Content**. It provides Chinese, Japanese, Korean, English & Numeral, **Printed** or **Handwritten**. Select identical language for higher accuracy.

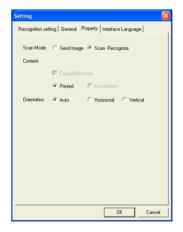

# 6.13 Practice

Try scanning the illustrated text below, in a horizontal and vertical fashion, following the guidelines above. Don't make abrupt moves when scanning, such as changing the speed of your pen, or scan too fast. It will take approximately 5 seconds to complete scanning the text below.

If you have successfully scanned the text with the correct recognition results, you are now ready to put miniScanEYE II to actual use!

# 蒙恬扫译笔中文辨识扫描翻译

蒙恬扫译笔中文辨识扫描翻译

# 6.14 Using Balloon UI

When using the Balloon UI, all scanning results will be directly transferred to the desired application. You can continuously scan through text and all results will be instantly transferred to the desired application.

For example, scan 蒙恬全屏幕手写精灵 into MS Word continuously.

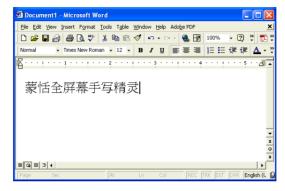

## 6.14.1 Correct a Specific Character

When you want to correct a specific character, just rest your cursor on the character for 1-2 seconds and a menu showing a list of suggested corrections will be presented to you. This will enable you quicker correction and a faster way of inputting characters into your desired application.

Tip: You just need to rest your cursor on the character; you do not need to click any buttons.

Tip: You only need to leave your cursor on the character, you do not need to click any buttons.

The menu gives you have a list of suggested corrections, character **combination** buttons or hover your cursor over the **display** original text button.

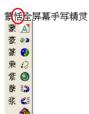

#### \*. Candidates

If you find a incorrect character in your result box, use the **Candidate** command to replace with the correct character.

- 1. The illustration shows a character that has been recognized incorrectly.
- Rest your cursor on the character for 1-2 seconds and a menu showing a list of suggested corrections displays.
- If the correct character appears among the list of characters presented, click the character to have your current incorrect character replaced.

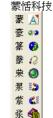

## \*. Pre-emptive Linking

In any continuous text (2 characters), the first character is the second character's uplink, while the second character is the first character's downlink. For example, in 科技, 科 is 技's uplink, while the character 技 is 科's downlink.

- 1. When using the miniScanEYE II, the recognition results will be directly transferred to the desired application.
- 2. As shown in the illustration, the character 恬 has been recognized incorrectly as 恰 as well, as 科 which also has been incorrectly recognized as 料.
- 3. Rest your cursor on the character 恰 for 1-2 seconds and a menu displays listing possible characters. On the menu, click the magnet which is facing left (uplink) and a menu displays a list of combinations which are possible replacements for the character before 恰.
- 4. Rest your cursor on the character 料 for 1-2 seconds, and again a menu displays the list of possible replacements. This time, click the magnet which is facing right (downlink) and the displays a list of combination of characters for the character after 料.
- 5. The correct resulting text will now appear in the result box

# 蒙恰料技

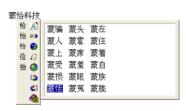

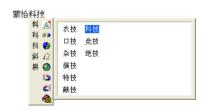

蒙恬科技

#### \*. Phrase Correction

In Full Screen mode if you wish to enter a common phrase such as an idiom and if you aren't sure how to write one of the characters you can substitute a similar-sounding character instead. If you are not sure of the character's pronunciation either, choose any at random.

When you have finished writing the phrase, select the character you are not certain about and then click the **Phrase correction** button . The recognition software will examine the four characters before or after this particular character to guess what you meant and make the change.

- 1. When entering an idiom in **Full Screen** mode such as 拔苗助长, if you are not sure of how to write the character 拔, you can enter the character so the input looks like 一苗助长.
- 3. If there are multiple candidate words, these will be shown in the candidate words menu for you to choose from. For example, if the input was 股份一限公司 when you pause the mouse cursor over the character, a menu with Candidate characters displays. Select the appropriate character and click the **Phrase correction** button to make the correction.

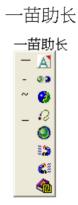

# 拔苗助长

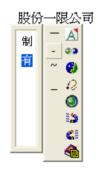

## 6.14.2 Displaying Original Form

After making changes to the results, you can check your original scan to look at the difference and look at the original text when scanned.

- Scan the desired text and the recognition result is directly transferred to the desired application.
- Click the miniScanEYE II icon on your taskbar by the clock and click Original image to show the original image of the text.

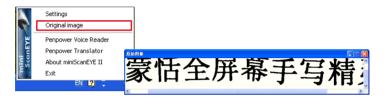

3. Or rest the cursor on the character for 1-2 seconds and a menu displays. Click the third button from the left and you will see the original text displayed.

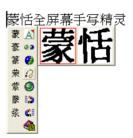

#### 6.14.3 Punctuation in Balloon UI

Click and a panel listing punctuation marks will be displayed accordingly, allowing you to input half shaped or full shaped punctuation marks.

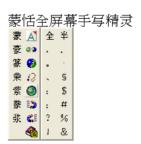

#### 6.14.4 Online Translation

The Balloon Interface has an **Online translation** command. Whenever you do not know the scanning Chinese or English words, you may check the translation with the **Online translation** command.

Rest your cursor over the scanned word, and a menu appears. Click **Online translation** Button  $\bigcirc$  .

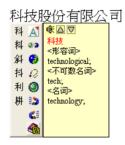

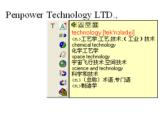

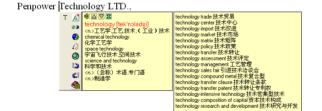

# 6.15 Penpower Assistant Tools

Installing miniScanEYE II also installs Penpower Input Tools and Penpower Translator.

### 6.15.1 Input Tools

Click the **Start** button, and then point to **Programs**. Point to **miniScanEYE II** and then click **Penpower Input Tools** to start **Penpower Input Tools**. There are four input methods: Phonetic, Keyboard, Dictionary, and Symbol.

The commands on the toolbar are **Delete** the selected character, **Delete** the character before the cursor, Insert a blank and Change line.

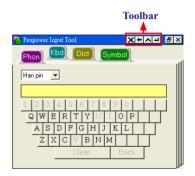

Note: Before running Penpower Input Tools, make sure using miniScanEYE II has been started.

Otherwise you'll be asked to start using miniScanEYE II first.

TIP: Rest the cursor on Penpower Input Tools for normal size. Otherwise Penpower Input Tools appears as an small icon to avoid taking up space on the screen.

# \* Phonetic Input Tool

There are three types of phonetic input tool, Zhu yin, Yue Pin and Han pin by default. You can create your own phonetic input tool.

#### How to Use

- 1. Select one phonetic input of Han pin, Yue Pin or Zhu yin.
- 2. Click the screen keyboard buttons one by one in order.
- 3. The converted candidate character is listed in the text buffer

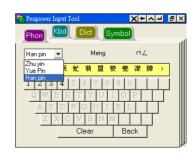

# \* Keyboard Input Tool

**Keyboard:** Simulated software keyboard.

Inner Code: e.g. The inner code of [☆] in hexadecimal is A1B8. Click A1B8 on the screen keyboard in order in order to get [☆].

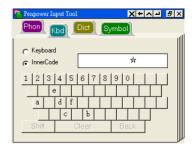

## \* Dictionary Input Tool

## Query by stroke:

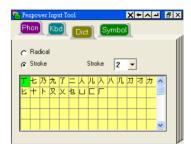

## **Query by radical:**

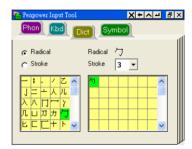

# \* Symbol Input Tool

The special symbols are grouped on several tables. Select the table and click the symbol what you want to get. You can customize the symbol tables.

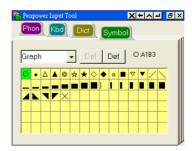

#### 6.15.2 Penpower Translator

This is Chinese-English bi-directional translation software, which includes Chinese-English/English-Chinese dictionary lookup and Chinese-English/English-Chinese phrasal translation.

Click the **Start** button, and then point to **Programs**. Point to **miniScanEYE II** and then click **Penpower Translator** to start **Penpower Translator**.

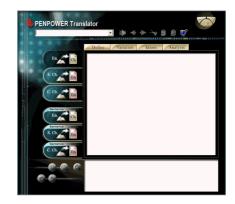

## \* English Words

- 1. Click the **En. Ch.** button on the left.
- At the upper-left corner in the input box, type an English word and press Enter to see the Chinese translation.
- 3. Click different tabs to look up definitions, variations, idioms and analysis.

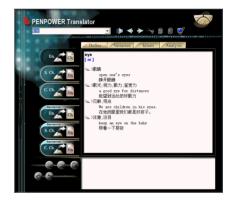

#### \* Chinese Characters

- 1 Click the S.Ch. En. button on the left
- At the upper left corner in the input box, input a Chinese character or phrase, and then press Enter to see the English explanation.

Tip: If the Chinese word you wish to look up is Traditional Chinese, select the C. Ch. En. translation option.

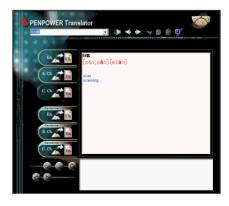

# \* English Article Translator

- 1. Click the Sentence **En. Ch.** button on the left.
- 2. At the upper left-hand corner, input the text to be translated and explained in the pane and click to translate.

Tip: When you translate a whole article, make sure there's a period at the end of each sentence. Having a period at the end of each sentence will increase the accuracy of translation.

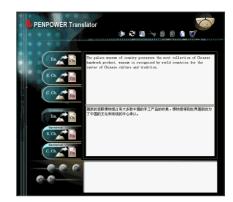

#### \* Chinese Article Translator

- 1. Click the Sentence **S. Ch.En.** button translation on the left
- 2. At the upper left-hand corner, input Chinese text, click the button to start translation. The translation result is shown in the lower pane.

Tip: If the Chinese sentence you're looking up is Traditional Chinese, please select the Sentence C.Ch. En..

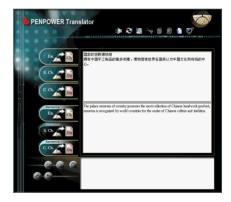

Click the Speech button. If looking up a single character or word, the Translator will provide its Chinese or English pronunciation. If translating the entire text, it will read all of the content in the current input window.

The other buttons on the translator interface have the following functions:

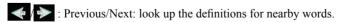

: Cut: cut the selected content (only available when translating an entire sentence).

: Copy: copy the selected content.

Paste: paste the cut or copied content. (Only available when translating an entire sentence)

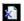

Delete: delete all input and translation content (only available when translating an entire sentence)

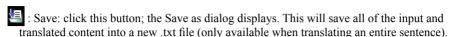

When looking up a single word you do not need to enter the entire word. If the word you wish to look up shows up in the list, use the direction keys to select that word as the input, then press Enter to

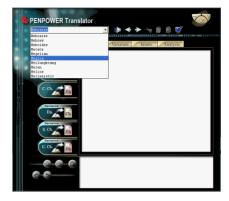

## **Translating Scanned Input**

look up that word.

If you start the Translator by running the Penpower TransEYE, there is a pane to show a scanned image under the translation pane. So you can also make use of the mini ScanEYE II to input the phrase for you, while the original text will be displayed in the lower pane.

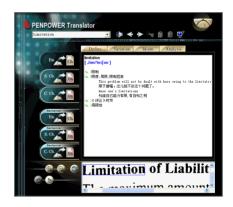

When translating a single word, inputting the word with mini Scaneye II will let you input the complete phrase. Every press of the function button on the pen will translate the next word and so on.

Clicking the Next button or the Previous button will allow you to scroll through to the next or previous character in Translator's dictionary database, allowing you to look up on more meanings on the word's variants.

You can zoom in or out by clicking a or adjusting the size of your scanning proportionally.

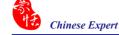

You can also save the scan as a picture by clicking 

When prompted for a directory to save it in, type the filename of your choice and choose the folder to save the picture in.

Click the **System Setting** button On Setting dialog box you can set Translation results and Spelling Setting.

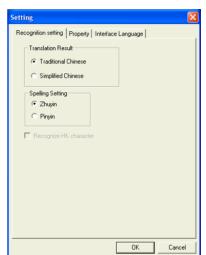

**→** 🗠 👉 🗊•

Save

Cancel

Dossier Bluetooth Exchange

□ Папка обмена Bluetooth

Mv Business Card My Music

My Pictures

setup

Save As

File name:

Save in: | | My Documents

Bluetooth Exchange Folder

Bluetooth-Exchange-Ordner Cartella Scambio Bluetooth

Directorio de intercambio Bluetooth

\*.bmp

Save as type: Windows Bitmap (\*.bmp)

Bluetooth 交換文件来

Bluetooth 交換資料夾

You can also translate the whole paragraph of whatever you've scanned with mini ScanEYE II by clicking , which will in turn translate whatever you have scanned into the other language. You can translate phrase by phrase, or translate the whole paragraph at one time.

Note: You will not be able to use the Previous Nest buttons when you are in phrasal translation mode.

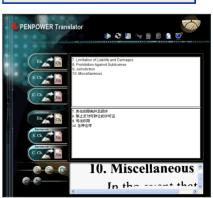

# Penpower Chinese Expert V2.2 User Manual

Penpower Technology Ltd.,

Edition: Released in January, 2009